digital"

StorageWorks $\bigcirc$ 

# Getting Started RAID Array 310 v3.2 for OpenVMS

Installation Guide EK–SMVMS–IG. C01

**Digital Equipment Corporation Maynard, Massachusetts**

#### **February 1998**

The disclosure of this information does not grant to the user a license under any patents, pending patents, trademarks, or copyrights or other rights of Digital Equipment Corporation, or of any third party.

This software is proprietary to and embodies the confidential technology of Digital Equipment Corporation.

Possession, use or copying of the software described in this publication is authorized only pursuant to a valid written license from Digital Equipment Corporation or an authorized sublicensor.

Digital Equipment Corporation makes no representation that the use of its products in the manner described in this publication will not infringe on existing or future patent rights, nor do the descriptions contained in this publication imply the granting of licenses to make, use, or sell equipment or software in accordance with the description.

The following are trademarks of Digital Equipment Corporation: DEC, RAID Array 310, StorageWorks, Alpha, Open VMS, and the Digital Logo. Adaptec is a registered trademark of Adaptec Co.

Intel, Microsoft, and MS-DOS are registered trademarks and Windows NT and Windows 95 are trademarks of Microsoft Corporation.

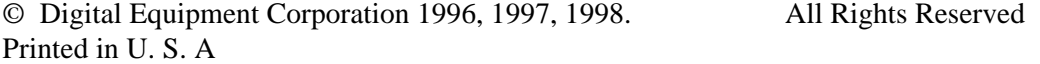

# **Contents**

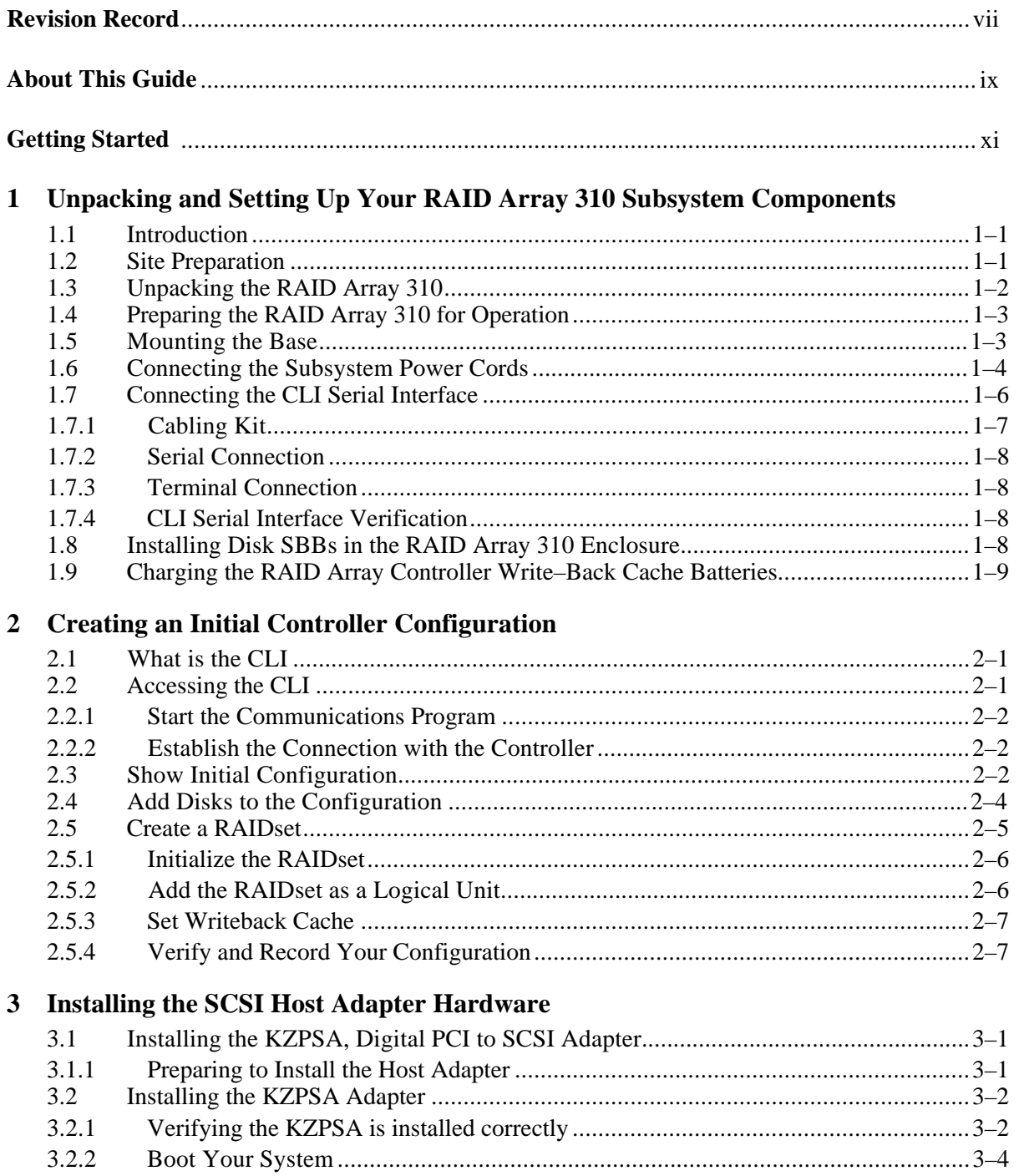

# **4 Installing and Configuring the Command Console Agent**

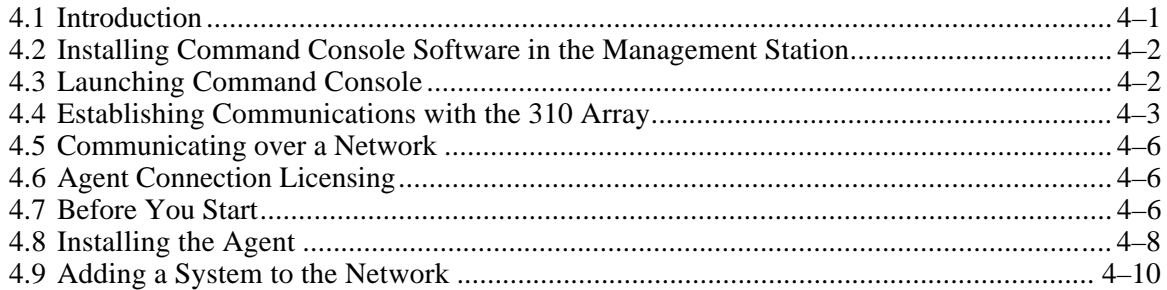

# **5 Installing the Command Console Client**

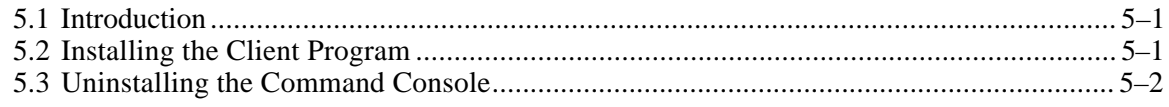

# **Appendix A Configuration Recommendations**

# **Appendix B Upgrading Controller Software**

# **Figures**

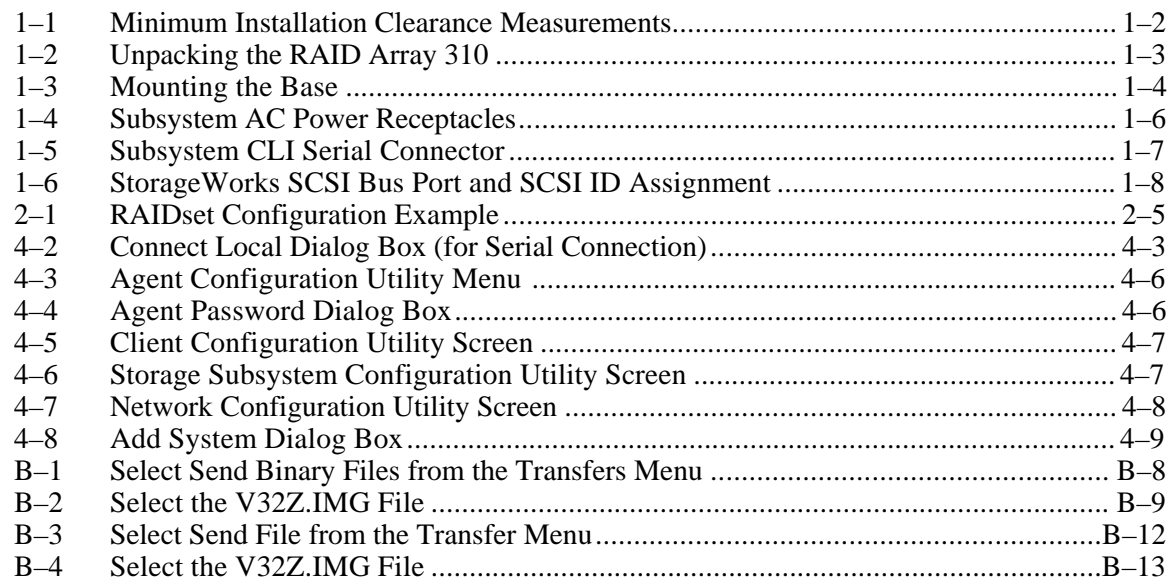

# **Tables**

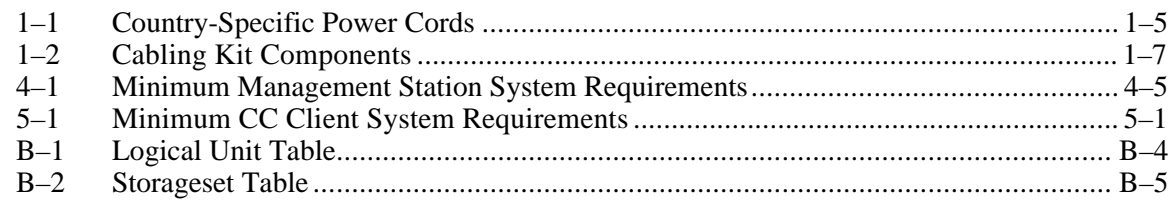

# *Revision Record*

This Revision Record provides a concise publication history of this manual. It lists the manual revision levels, release dates, and reasons for the revisions. It also describes how the changes to affected pages are marked in the manual.

The following revision history lists all revisions of this publication and their effective dates. The publication part number is included in the Revision Level column, with the last entry denoting the latest revision. This publication supports the StorageWorks RAID Array 310 Subsystem for OpenVMS – Alpha systems.

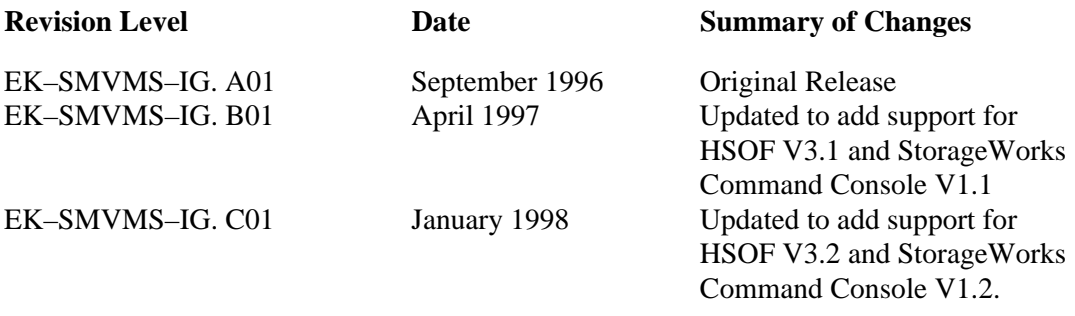

# *About This Guide*

This section identifies the audience of this guide and describes the contents (chapter by chapter) and structure. In addition, this section includes a list of associated documents and the conventions used in this guide.

This guide provides the following:

- Description of how to unpack and assemble the RAID Array 310 Subsystem
- Configuring the RAID Array
- How to install the KZPSA Host Adapter board into your system

#### **Audience**

This guide is intended for administrators and system integrators of StorageWorks RAID Array 310 Subsystems. Installing the StorageWorks RAID Array 310 Subsystem requires a general understanding of RAID concepts, OpenVMS, and product installation procedures.

#### **Document Structure**

This guide contains the following chapters:

#### **Chapter 1: Unpacking and Setting Up Your RAID Array 310 Subsystem Components**

This chapter describes the site preparation and unpacking procedures for the RAID Array 310 Subsystem. It also describes the procedure to recharge the controller write-back cache battery and making the CLI interface connection between the subsystem and the host system or maintenance terminal.

### **Chapter 2: Creating an Initial Controller Configuration**

This chapter contains instructions for creating an initial configuration for your RAID Array controller. It also briefly describes the CLI (Command Line Interpreter).

#### **Chapter 3: Installing the SCSI Host Adapter Hardware**

This chapter describes the steps required to connect the RAID Array 310 subsystem to your Alpha system.

#### **Chapter 4: Installing and Configuring the Command Console Agent**

This chapter contains instructions for installing Command Console as well as creating your first volume.

#### **Chapter 5: Installing the Command Console Client**

This chapter describes how to install a copy of the Command Console Client on each of your client systems.

## **Appendix A: Configuration Guidelines**

#### **Appendix B: Upgrading Controller Software**

This appendix contains the procedures for backing up and upgrading the controller software.

# **Associated Documents**

In addition to this guide, the following documentation is useful to the reader:

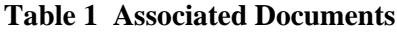

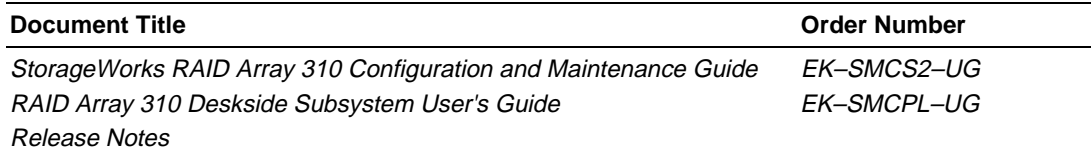

## **Conventions**

This guide uses the following documentation conventions:

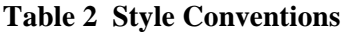

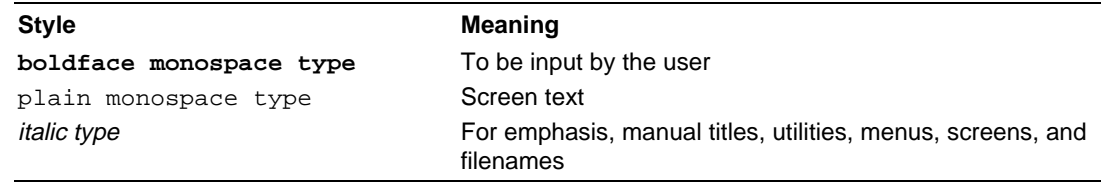

# **Support and Services**

#### **Who to contact in the Americas**

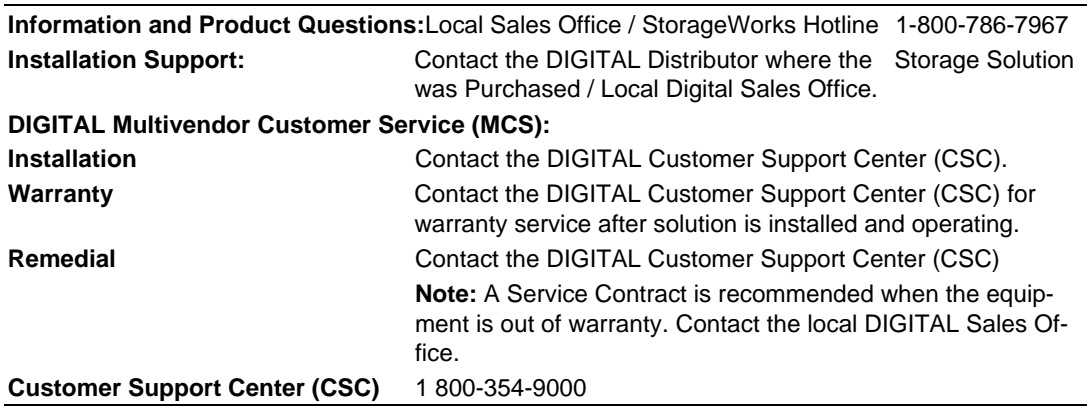

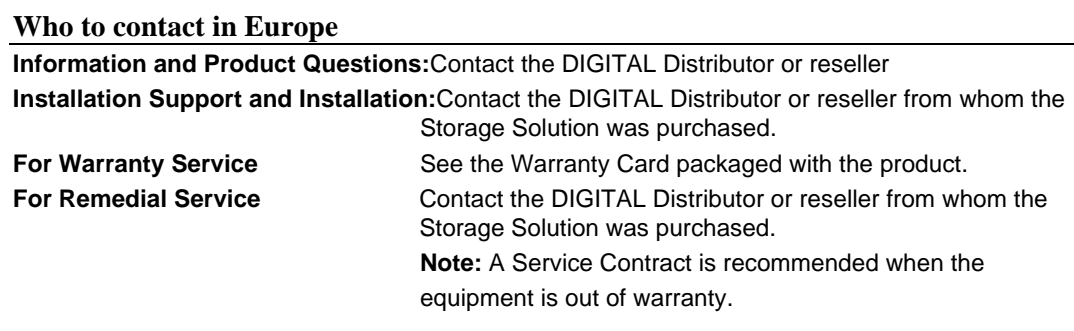

# **Who to contact in Asia Pacific**

For all services, contact the DIGITAL Distributor or reseller from whom the equipment was purchased.

# *Getting Started*

This section provides an overview for preparing and installing the RAID Array 310 for OpenVMS in your Alphabased system. Detailed information is contained in Chapters 1 through 5.

Thank you for purchasing a StorageWorks RAID Array 310 Subsystem. You should have received the following:

- StorageWorks RAID Array 310 Subsystem
- StorageWorks RAID Array 310 OpenVMS platform kit

## **NOTE** Installing the StorageWorks RAID Array 310 Subsystem requires a technical understanding of the following:

- Digital Alpha-based Computer Systems
- RAID array concepts
- OpenVMS
- Basic hardware installation procedures
- Or, contact your supplier or service representative for installation assistance.

The major steps for installing and setting up the StorageWorks RAID Array 310 Subsystem include the following:

- 1. Performing the pre-installation steps listed below. (Chapter 1)
- 2. Unpacking and locating the RAID Array 310 Subsystem, and charging the write-back cache module batteries (Chapter 1)
- 3. Connecting the maintenance terminal and establishing communications (Chapter 2)
- 4. Using the Command Line Interpreter (CLI) (Chapter 2)
- 5. Creating an Initial Controller Configuration (Chapter 2)
- 6. Unpacking and installing the SCSI host adapter and connecting the KZPSA host adapter to the RAID controller (Chapter 3)
- 7. Installing and configuring the Command Console Agent (Chapter 4)
- 8. Installing the Command Console Client (Chapter 5)

### **Pre-installation Steps:**

Before starting your installation, follow these pre-installation steps:

- Back up your system files using your normal procedure.
- Verify the availability of user-supplied hardware and software.
- Inventory the contents of the StorageWorks RAID Array 310 Subsystem platform kit.
- Inventory the contents of the StorageWorks RAID Array 310 Subsystem.

# **Perform a System Backup**

Follow normal procedures to backup your system before installing the subsystem.

## **Verify User-Supplied Hardware and Software (System Requirements)**

 The StorageWorks RAID Array 310 Subsystem requires the following user-supplied hardware and software:

- Digital Alpha-server, with an available PCI slot, that supports KZPSA
- The associated system hardware manual(s)
- Appropriate tools to service your computer
- The OpenVMS V7.1 operating system

# **Inventory the StorageWorks RAID Array 310 Subsystem and Platform Kit Components**

The Storage Works RAID Array 310 Platform Kit provides the following components:

- A Host Adapter Model KZPSA-BB for Alpha-based systems
- SCSI cable, with a right-angle high-density 68-pin connector on one end and a straight high-density 68-pin connector on the other (BN21K)
- Media containing software to connect KZPSA
- This *Getting Started RAID Array 310 for OpenVMS Installation Guide*
- Release Notes containing version-specific instructions for system installation

The StorageWorks RAID Array 310 Subsystem provides the following components:

- The StorageWorks Storage Expansion Enclosure
- The RAID Array 310 Deskside Subsystem Enclosure User's Guide
- The RAID Array 310 Configuration and Maintenance Guide
- Serial cable (two 9-pin adapters and two 25-pin adapters) for connecting the maintenance port of the RAID controller to the serial port of your system, PC, or maintenance terminal
- Two power cords
- Enclosure keys
- RAID Array 310 Controller Firmware License Keys

### **NOTE**

Retain the Firmware License Keys information in a safe place. They are required if it becomes necessary to reinitialize the RAID Array Controller.

# *Unpacking and Setting Up Your RAID Array 310 Subsystem Components*

This chapter describes the site preparation and unpacking procedures for the RAID Array 310 Subsystem. It also describes the procedure to recharge the controller write-back cache battery and making the CLI interface connection between the subsystem and the host system or maintenance terminal.

# **1.1 Introduction**

The installation of your RAID Array 310 subsystem is accomplished by performing the major steps as follows:

- Unpacking and setting up the mechanical configuration (*Chapter 1*)
- Connecting ac power and recharging the controller cache battery (*Chapter 1*)
- Making the serial interface connection between the RAID Array 310 and the host system or maintenance terminal (*Chapter 1*)
- Creating an initial RAID array controller configuration (*Chapter 2*)
- Installing the SCSI host adapter and making the SCSI connection to the host (*Chapter 3*)
- Installing and configuring the Command Console Agent (Chapter 4)
- Installing the Command Console Client (Chapter 5)

## **1.2 Site Preparation**

Before installing the subsystem, make sure that adequate space is available in front of the enclosure for opening the front door (10 inches clearance) and around the enclosure for adequate airflow. See Figure 1–1 for specific space requirements.

**1**

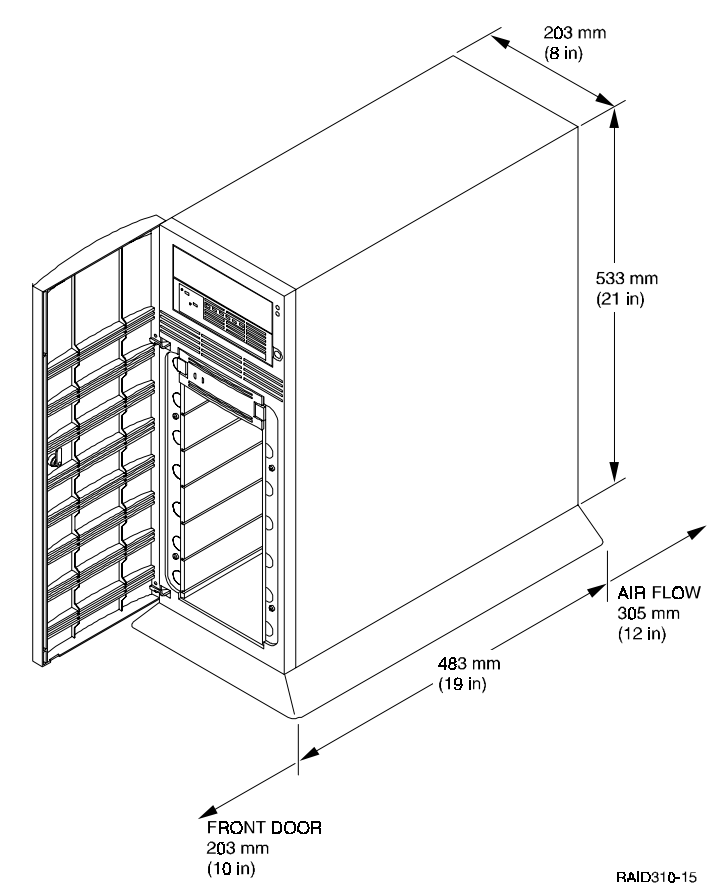

# **Figure 1–1 Minimum Installation Clearance Measurements**

# **1.3 Unpacking the RAID Array 310**

The shipping containers provide maximum protection for the subsystem and all components. We recommend that you unpack the subsystem in the installation area.

## **NOTE**

Before unpacking the equipment, inspect the shipping carton for signs of external damage. Report any damage to the local carrier and to your reseller.

Refer to Figure 1–2 and complete the following procedure to unpack the subsystem:

- 1. Orient the shipping container as shown.
- 2. Open the container and remove the subsystem and packing material.
- 3. Remove the top foam blocks.
- 4. Remove the door.
- 5. Remove the subsystem.
- 6. Replace all packing material in the shipping container and store it for future use.

## **Figure 1–2 Unpacking the RAID Array 310**

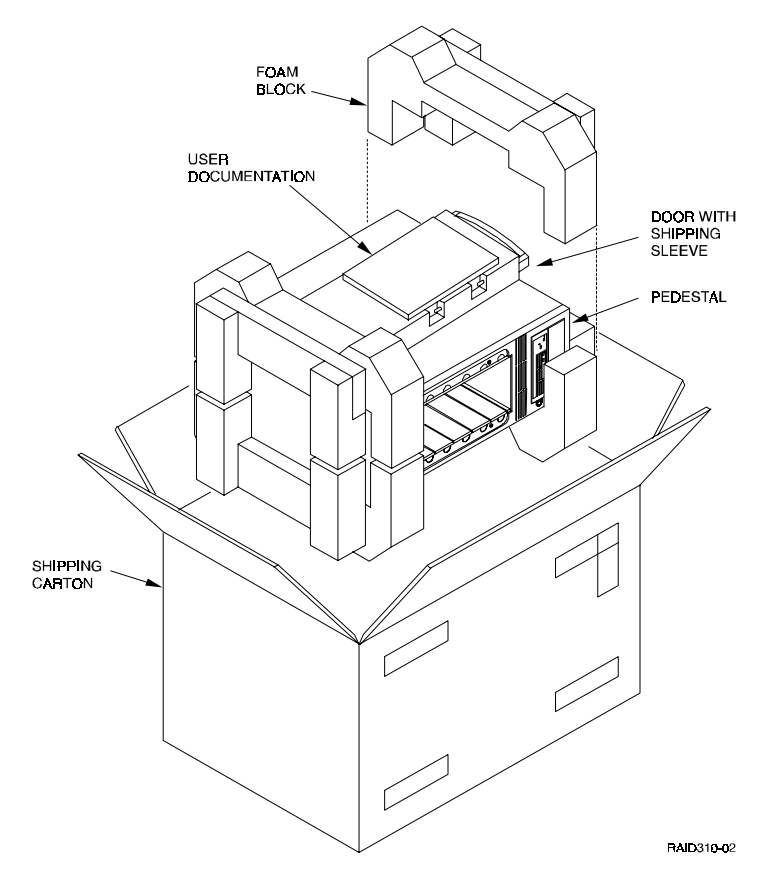

# **1.4 Preparing the RAID Array 310 for Operation**

Preparing the RAID Array 310 for operation involves the following procedures:

- 1. Mounting the base as described in Section 1.5.
- 2. Mounting the door.
- 3. Installing the disk SBB's.
- 4. Connecting the power cable, SCSI bus cable, and CLI serial cable.
- 5. Configuring the RAID Array 310.
- 6. Charging the controller cache battery.
- 7. Checking the subsystem for proper operation.

# **1.5 Mounting the Base**

Mount the stabilizing base to the subsystem as follows:

- 1. Place the subsystem on its top.
- 2. Align the base with the bottom of the subsystem as shown in Figure 1–3.
- 3. Install the four hex-head screws through the base into the subsystem and tighten the screws using a  $3/16$  (5 mm) hex-head or flat-head screwdriver.
- 4. Set the subsystem on its base and continue the installation process.

## **Figure 1–3 Mounting the Base**

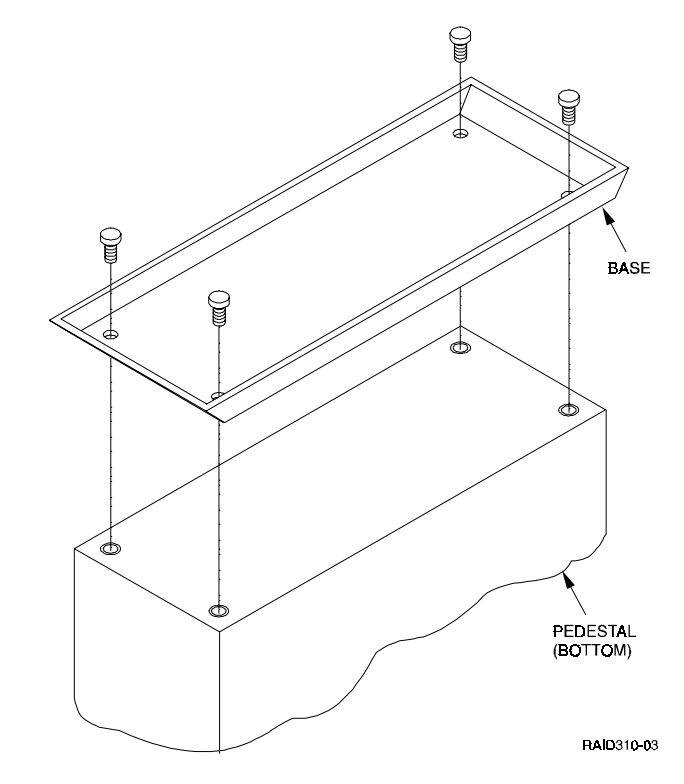

## **1.6 Connecting the Subsystem Power Cords**

The subsystem contains two identical power supplies that provides redundant power to the RAID Array 310. Each supply is equipped with an ac power receptacle for connection to a 125 or 250 vac power source. The power supply automatically senses and switches itself to accommodate either power source. Table 1–1 lists and describes the Digital power cords available for the subsystem. Since these cords are country-specific, ensure that your cords match those listed in Table 1–1 for your installation.

Obtain the correct power cords for your ac power source and connect them between the ac receptacles on the power supplies (Figure 1–4) and the ac outlets (the power supply automatically senses the voltage level and will work with either voltage).

### **NOTE**

There are two power supply units in the cabinet. Both must be connected using their respective power cables. Connect each supply to independent ac sources to provide maximum fault tolerant operation.

## **Table 1–1 Country-Specific Power Cords**

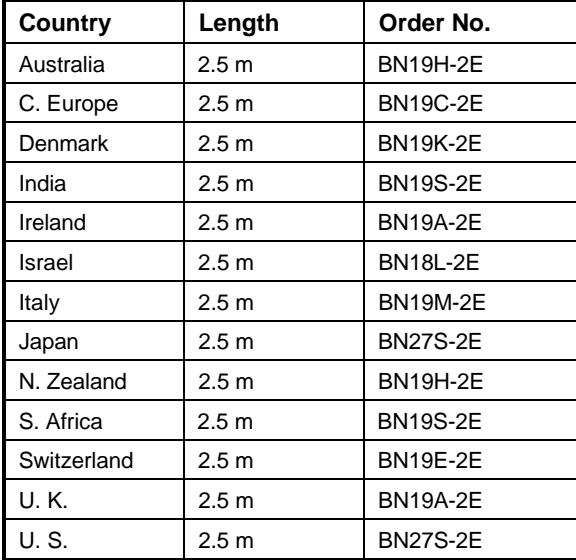

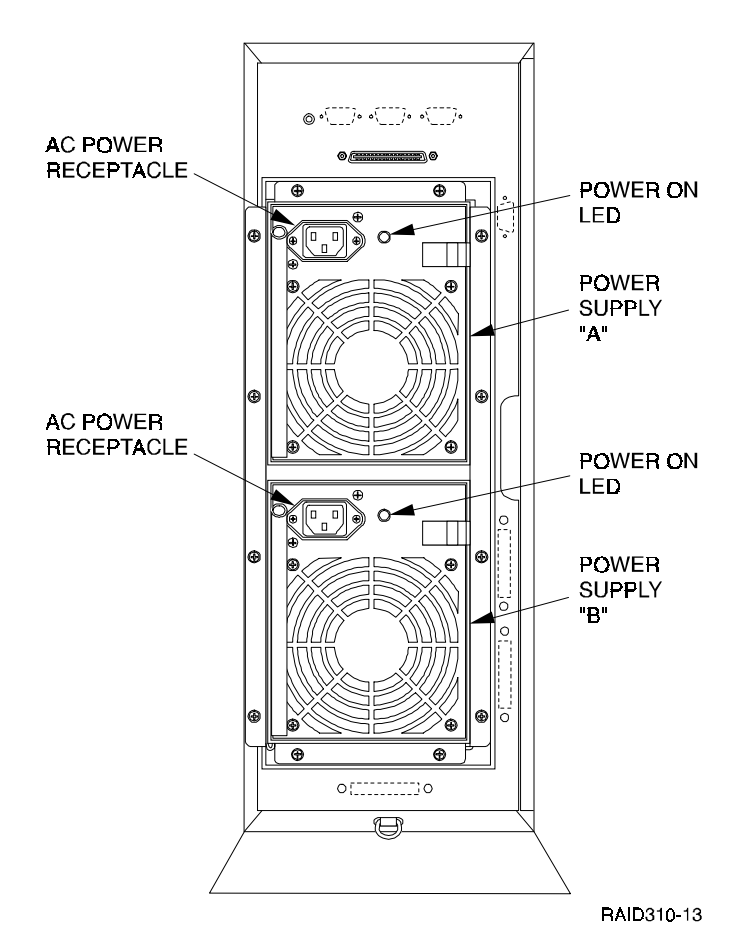

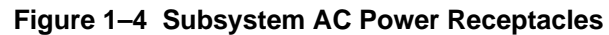

## **1.7 Connecting the CLI Serial Interface**

The RAID Array 310 requires a terminal or terminal emulation program connected to the CLI serial connector on the rear panel of the subsystem (see Figure 1–5). The serial interface is set to 9600 baud, with 8 data bits, 1 stop bit, and no parity.

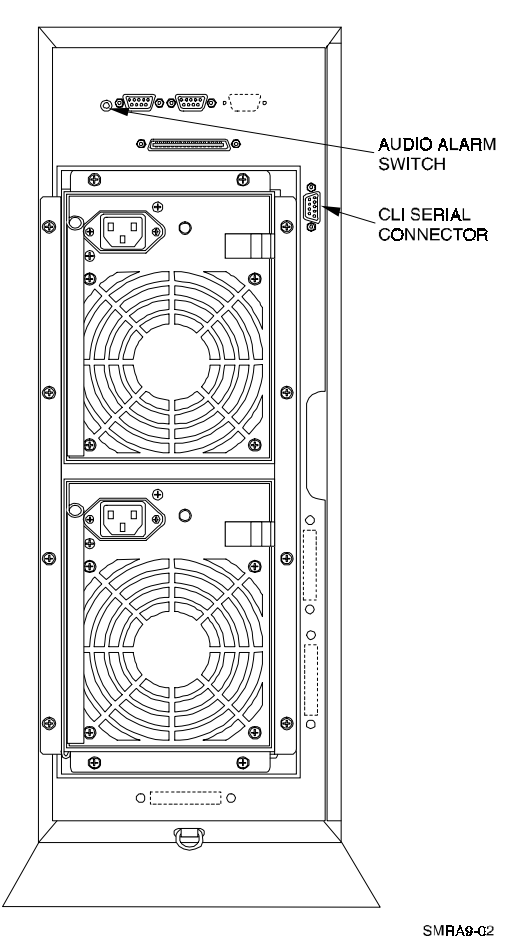

**Figure 1 –5 Subsystem CLI Serial Connector**

## **1.7.1 Cabling Kit**

Locate and open the cabling kit that was shipped with your RAID Array 310 subsystem. The kit should contain the following components:

**Qty | Digital Part No. | Wiring | Casable Description** 1 BC16E-10 NA 10-foot Terminal Cable 2 | H8571-J | Straight through | DB-9-pin "J" Female to Cable Connector 1 | H8575–A | Straight through | Cable to 25-pin Female Connector 1 H8575–D Straight through Cable to 25-pin Male Connector 1 | H8575–E | Crossed | Cable to 25-pin Male Connector

**Table 1–2 Cabling Kit Components**

# **1.7.2 Serial Connection**

From the components listed in Table 1–2, construct and attach a cable that connects the DB-9 CLI serial connector on the subsystem to your terminal or the host serial port.

# **1.7.3 Maintenance Terminal Connection**

Refer to your terminal or terminal emulator documentation for setup instructions.

# **1.7.4 CLI Serial Interface Verification**

Entering the CLI command "SHOW THIS\_CONTROLLER" causes the controller to display its description banner verifying the serial connection.

## **1.8 Installing Disk SBBs in the RAID Array 310 Enclosure**

You may install the disk drive SBBs into the RAID Array 310 enclosure at this time. To install an SBB, hold it in both hands, insert it into the guide slots, and firmly push it into the shelf until the mounting tabs snap in place. Figure 1–6 shows a layout of the SCSI bus ports and corresponding SCSI ID assignments in the enclosure. Refer to *Chapter 3, Configuration Rules and Restrictions*, included with your system.

## **Figure 1 –6 StorageWorks SCSI Bus Port and Default SCSI ID Assignment**

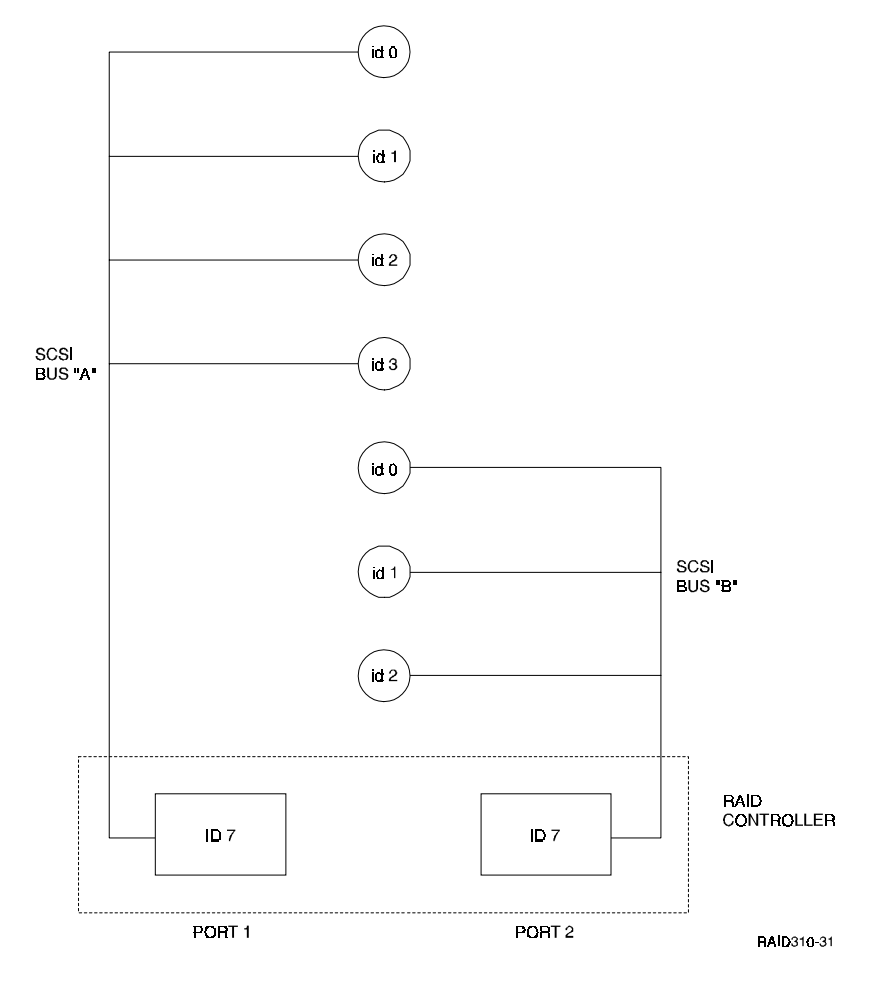

## **1.9 Charging the RAID Array Controller Cache Battery**

The Cache Module in the controller contains a battery that may have discharged since the time it was factory-installed.

#### **CAUTION**

Loss of power before the write-back cache battery is fully charged may result in the loss of data.

We recommend that you take this opportunity now to recharge the batteries. This is accomplished by doing the following:

Apply power to the controller, by pressing the power switch on the front of the subsystem. You should hear a momentary audible tone (beep), and see the indicator LEDs illuminate. In addition, a green LED on the front panel of the subsystem should flash at approximately one Hz. Power on the subsystem for a minimum of 6 hours. The battery will be fully re-charged in the time specified.

#### **NOTES**

The controller cache battery LED will continue to flash after the subsystem is powered off.

If only one power supply is powered, the audible alarm will sound. This can be turned off from the switch shown on Figure 1–5.

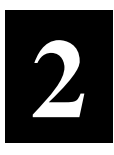

# *Creating an Initial Controller Configuration*

This chapter contains instructions for creating an initial configuration for your RAID Array Controller. It also briefly describes the CLI (Command Line Interpreter) and how to access it. The configuration steps include verifying the default configuration, adding drives, creating and initializing RAIDsets, stripesets, mirrorsets, and striped mirrorsets, declaring the storagesets as units to the host, and verifying and recording your final configuration.

## **2.1 What is the CLI?**

The Command Line Interpreter (CLI) is the user interface to the RAID Array Controller. Using a connection between the controller's maintenance port and a Maintenance Terminal, the CLI can be used to view and modify the controller's configuration. The CLI can also be used to access reports and diagnostic tools. This chapter specifies the CLI commands required to create an initial configuration for the controller.

See "*Command Line Interpreter*" in the *RAID Array 310 Configuration and Maintenance Guide* for detailed descriptions of all CLI commands.

## **NOTE**

The Maintenance Terminal can be any VT100 compatible terminal or terminal emulator. For example:

PC with a terminal emulation program, such as the Microsoft Windows Terminal program. You can also use most commercially-available communications programs. DEC VT100 or compatible terminal. On UNIX systems, 'tip' or 'cu' (see man pages) can be used as terminal emulation program.

### **2.2 Accessing the CLI**

Access the CLI using a maintenance terminal. As an example we will describe the use of a PC with a terminal emulation program being used as a maintenance terminal. Refer to Section 1.7 in Chapter 1 of this guide (*Connecting the CLI Interface*) for a description of how to connect the maintenance terminal to the RAID 310 controller if necessary.

## **2.2.1 Start the Communications Program**

- 1. Start the communications program on your PC.
- 2. Set the communications program to use the serial port that is connected to the controller.
- 3. Set the communications parameters to:
	- 9600 baud
	- 8 bits
	- 1 stop bit
	- No parity

## **2.2.2 Establish the Connection with the Controller**

 From your communication program, issue a connect command to establish a connection with the controller, and then press the Enter key. You should see the CLI prompt, which looks similar to

HSZ20>

## **2.3 Show Initial Configuration**

Enter the following command to verify the controller's parameters:

```
HSZ20> SHOW THIS_CONTROLLER FULL
```
The controller responds with a display similar to that shown below:

CONTROLLER:

HSZ20 CX44332211 FIRMWARE V32Z-0, HARDWARE A02

SCSI ADDRESS 7

TIME: NOT SET

HOST PORT:

**A** SCSI TARGET(S) (0, 1, 2) NO PREFERRED TARGETS

CACHE:

16 MEGABYTE WRITE CACHE, VERSION 2

**B** CACHE IS GOOD

```
C BATTERY IS GOOD
```
NO UNFLUSHED DATA IN CACHE

CACHE\_FLUSH\_TIMER = DEFAULT (10 SECONDS)

- **D** CACHE\_POLICY=A
- **E** HOST FUNCTIONALITY MODE=A

LICENSING INFORMATION:

- **F** RAID (RAID OPTION) IS ENABLED, LICENSE KEY IS VALID
- **G** WBCA (WRITEBACK CACHE OPTION) IS ENABLED, LICENSE KEY IS VALID

**H** MIRR (DISK MIRRORING OPTION) IS ENABLED, LICENSE KEY IS VALID

EXTENDED INFORMATION:

TERMINAL SPEED 9600 BAUD,EIGHT BIT,NO PARITY,1 STOP BIT

OPERATION CONTROL:0000004 SECURITY STATE CODE:85780

**I** CONFIGURATION BACKUP DISABLED

Examine the display to verify the following information:

#### **A Controller SCSI target number is recommended to be set to 0**

 If the target number is not 0, use the following commands to set the SCSI target ID for the controller (ensure that there are no other SCSI devices using the same IDs as configured for the RAID Array 310 controller):

HSZ20> **SET THIS\_CONTROLLER ID=0** or

HSZ20> **SET THIS\_CONTROLLER ID=(0, 1, 2)**

if you want to use multiple SCSI Ids (as is done in the following examples).

#### **B Cache condition should be GOOD**

If the Cache condition is BAD then call your sales person for unit service.

#### **C Battery condition should be GOOD**

 If the battery condition is LOW, allow the battery to charge with the subsystem power on for up to 6 hours. The battery must be fully charged to protect the data in the Write Back Cache. If the battery condition is still LOW after 6 hours of charging, then call your sales person for unit service.

#### **NOTE**

The subsystem can be configured with the battery condition LOW, however the Write Back Cache cannot be initialized.

You can use the ADD RAIDSET and ADD MIRRORSET commands, regardless of the write-back cache battery condition. However, if the CACHE\_POLICY is set to A and the battery is low, the controller does not allow access to any RAIDsets or mirrorsets. CACHE\_POLICY A requires that the cache batteries be fully charged before you can use RAIDsets or mirrorsets.

#### **D CACHE\_POLICY should be A**

HSZ20> **SET THIS\_CONTROLLER CACHE\_POLICY=A**

#### **E Host function mode must be set to A for OpenVMS**

HSZ20> **SET THIS\_CONTROLLER HOST\_FUNCTION=A**

#### **F/G/H License key should be VALID**

If the License key is INVALID then enter the following:

#### HSZ20> **RUN FLS**

 and follow the menu driven program to enable the license. You will need the WRITE-BACK CACHE, RAID5, and MIRROR License Key page that is provided in the subsystem documentation package.

## **I Configuration backup can be enabled or disabled**

Configuration backup will keep RAID Array controller configuration stored on disk, for detailed information regarding configuration backup see the *RAID Array 310 Configuration and Maintenance User's Guide.*

 To cause the changed settings on the controller to take effect, restart the controller by:

#### HSZ20> **RESTART THIS\_CONTROLLER**

#### **NOTE**

Up to 14 devices can be supported by the RAID Array 310 controller, the controller can represent up to 4 target ID's on the Host SCSI-bus.You can increase the number of addressable units by setting the controller to respond to up to 4 target ID's, as long as those IDs are not used by any other device on the host bus. For example, SET THIS\_CONTROLLER  $ID=(0,1,2,3)$  would set the controller to respond to any of the four IDs. If you set the controller to more than one ID, you must enclose the numbers with parentheses and separate them with commas.

### **NOTE**

After the RESTART command is initiated, it can take up to 90 seconds for the "CLI" prompt to re-appear.

## **2.4 Add Disks to the Configuration**

 The CONFIG utility locates and adds disks to the controller configuration. Run the CONFIG utility whenever you add new disks to the controller. Enter the following command to start the configuration utility:

### HSZ20> **RUN CONFIG**

 The controller responds with a display similar to that shown below. The disk numbers will correspond to the disk locations for your subsystem.

Config Local Program InvokedConfig is building its tables and determining what devices exist on the subsystem. Please be patient.add disk100 1 0 0add disk110 1 1 0add disk120 1 2 0add disk130 1 3 0add disk200 2 0 0add disk210 2 1 0add disk220 2 2 0 Config – Normal Termination

 In the previous example, the controller has located 7 new disks. The 3 digit number associated with each disk corresponds to Bus Number, Target Number and Logical Unit Number (LUN). The LUN is always 0. DISK100, in this example, corresponds to the disk located on Bus 1, controller Target 0, and LUN 0. DISK210 corresponds to the disk located on Bus 2, controller Target 1, and LUN 0.

 Depending on the type of RAIDsets you want to create, follow the guidelines in the next four sections listed below to create your configuration. Throughout this document, the following references apply:

- Stripeset refers to RAID 0 (*Section 2.6*)
- Mirrorset refers to RAID 1 (*Section 2.7*)
- Striped Mirrorset refers to RAID 0+1 (*Section 2.8*)
- RAIDset refers to RAID 5 (*Section 2.5*)

## **2.5 Create a RAIDset**

 You must assign disks to each RAIDset. RAIDsets must have at least three members, and can have as many as fourteen. This example creates one 3-member RAIDsets using the ADD RAIDSET command.

#### HSZ20> **ADD RAIDSET RAIDS1 DISK100 DISK200 DISK110**

 In this example, "RAIDS1" is the name of the RAIDsets, and they are followed by a list of disks to be included in each RAIDset. The names of the RAIDsets are user-defined. Performance of your RAIDsets will be optimized if each RAIDset includes disks from different buses as shown in the Figure 2–1 below. The example above contains disks from two different buses.

### **Figure 2–1 RAIDset Configuration Example**

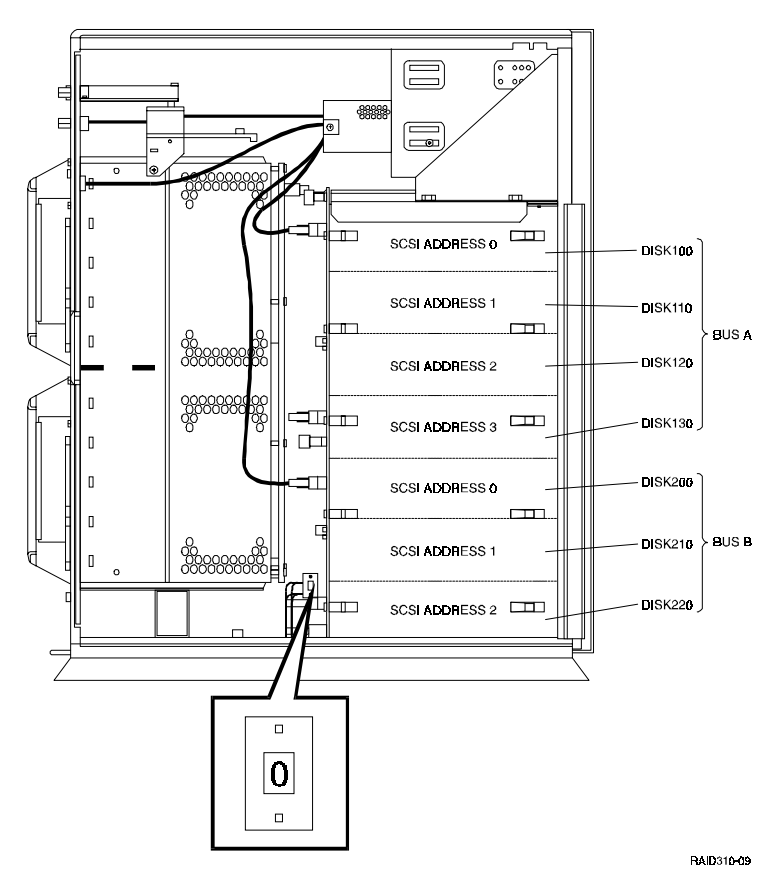

## 2.5.1 Initialize the RAIDset

You must initialize RAIDsets before you can put them into service.

When you initialize a RAIDset, you can specify a chunksize. A chunksize is the number of blocks of data that is transferred to a raidset member at one time. By using the default chunksize, the controller will select a chunksize that works well for most site requirements Refer to the *RAID Array 310 Configuration and Maintenance Guide* for the specific default chunksize. When no chunksize is specified, the default value is used.

### HSZ20> **INITIALIZE RAIDS1**

or if the save configuration option is used,

## **INITIALIZE RAIDS1 CHUNKSIZE=DEFAULT SAVE\_CONFIGURATION**

## **NOTE**

Valid chunksizes are 16–682 blocks. You should use a larger chunksize for applications that make a lot of I/O requests. Use a smaller chunksize for applications that make relatively few I/O requests but need to move large amounts of data with each request. When no CHUNKSIZE is specified, the default value is automatically used. Refer to the RAID Array 310 Configuration and Maintenance Guide for more detailed information.

 The SAVE\_CONFIGURATION option can be used to save the controller configuration on the disk(s) defined in the containerset. In case of a controller failure, it is possible to retrieve the configuration information from the failed controller to the new controller. It is advised to use this option on more than one disk in different containersets so that the information is stored in a redundant manner. For detailed information describing this option and the way of retrieving controller information in case of a controller replacement, refer to the *RAID Array 310 Configuration and Maintenance Guide.*

# **2.5.2 Add the RAIDset as a Logical Unit**

 To make a RAIDset available to the host computer, you must add it as a host logical unit with a unique unit number. The unit number is a one or three digit number preceded by "D", such as "D0" or "D102". The unit number consists of the controller's target ID and the Logical Unit (LUN) of the RAIDset for the target. Each target ID can have up to eight LUNs, numbered 0–7.

- Units identified with controller target ID 0 have a single digit number that corresponds to the LUN number. For example, D5 would be target 0, LUN 5.
- Units identified with all other controller targets  $(1–7)$  use a three-digit number. The first digit corresponds to the controller target number, the second digit is always 0 and the third digit is the LUN number. For example, D205 would be target 2, LUN 5.

Identify the RAIDsets as host logical units by using the ADD UNIT command.

### HSZ20> **ADD UNIT D0 RAIDS1**

This example creates LUN 0 for controller target ID 0 (specified earlier with the SET THIS\_CONTROLLER command).

# **2.5.3 Set Writeback Cache**

The final step in creating a RAIDset is to enable the writeback cache. A single CLI command enables that feature for the each RAIDset:

#### HSZ20> **SET D0 WRITEBACK\_CACHE**

Where D0 represents the host logical units of the RAIDsets created above.

## **2.5.4 Verify and Record Your Configuration**

#### **NOTE**

Your configuration may be saved on disk using the SAVE CONFIGURATION command. Refer to the RAID Array 310 Configuration and Maintenance Guide for a detailed description of this command.

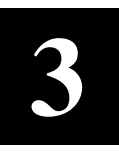

# *Installing the SCSI Host Adapter Hardware*

In preparing your array for first time use, you need to connect your Alpha system and RAID Array 310 subsystem through the host adapter board. This chapter, along with your Alpha system- and the associated Storage-Works RAID Array 310 Subsystem manuals, provides instructions for preparing and installing the host adapter and the subsystem enclosure.

## **3.1 Installing the KZPSA, Digital PCI to SCSI Adapter**

The PCI to SCSI-2 host adapter (KZPSA) is a PCI to FAST SCSI-2, 16-bit, differential host adapter. You connect your computer to the StorageWorks Raid Array 310 Subsystem through the host adapter and a connection cable.

You need the following to begin:

- The PCI SCSI-2 host adapter board (use precautions to protect the board from static discharge)
- Your computer system hardware manual
- Appropriate tools to service your computer
- The BN21K-03 SCSI cable, three meters long, with a right angle high density 68-pin connector on one end and a straight high density 68-pin connector on the other.

 Refer to your system manual and the *KZPSA PCI-to-SCSI Storage Adapter User's Guide* for physical installation of the adapter board into your computer system.

## **3.1.1 Preparing to Install the Host Adapter**

 Before performing the installation of the host adapter into your Alpha system, take precautions to protect the board from electrostatic discharge. Then perform the following steps:

#### **CAUTION**

To protect the board from static discharge wear an electrostatic discharge (ESD) wrist strap. Do not remove the board from the anti-static protective cover until instructed to do so in the following procedures.

- Perform system backups of your operating system filesystems.
- Shutdown your computer system.

## **3.2 Installing the KZPSA adapter**

 This procedure describes how to install the KZPSA adapter and how to verify the correct installation and revision levels for correct functioning of the RAID Array 310 for OpenVMS.

Use following steps to install the adapter hardware and SCSI connection.

- When your system is halted (in the  $\gg$  > console prompt), power down your system and install the KZPSA adapter as described in the *KZPSA User's Guide.* The *KZPSA User's Guide* is packaged with the adapter.
- Connect the SCSI cable from the KZPSA to the RAID Array 310. (The straight connector attaches to the KZPSA.)

## **3.2.1 Verifying the KZPSA is installed correctly.**

 To verify if the KZPSA is installed correctly, power up your system without booting the operating system. (Stay in the >>> console prompt).

#### **NOTE**

The SRM and ARC console firmware revisions are noted in the KZPSA release notes and depend upon the type of Alpha system.

The revision of the KZPSA must be rev. A09 or higher. The examples shown regarding verification are taken from an AlphaServer 1000; however, the contents can vary depending upon the system you have.

• Verify the KZPSA adapter is correctly installed, the connection with the RAID Array 310 is correct, and all created units are seen as devices in console mode. The following command (*show device*) will also show the revision levels of the attached devices.

To do so, use the following command.

#### >>> **show device**

 The response should be similar to the following. Only the lines regarding KZPSA are listed in the example:

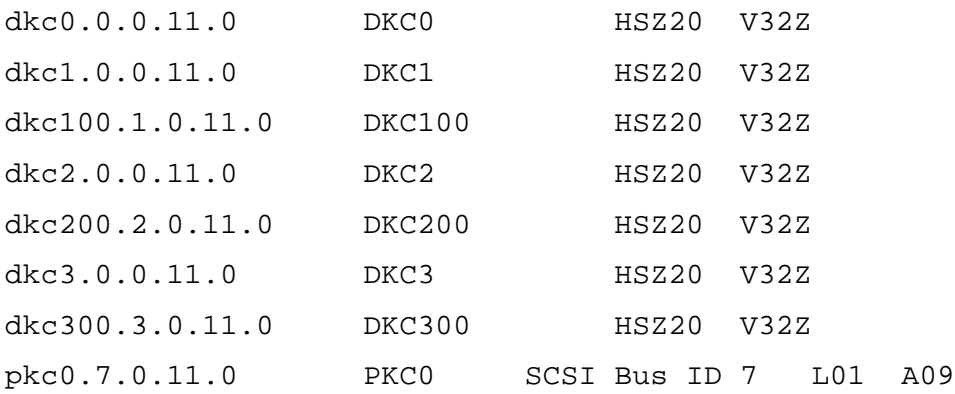

#### **NOTE**

The KZPSA in this example system is adapter PKC0 set to SCSI ID=7, hardware rev. L01, and firmware Rev. A09. The example also shows 6 units created; dkc0 refers to D0, dkc1 to D1, dkc2 to D2, dkc3 to D3, dkc100 to D100, dkc200 to D200, and dkc300 to D300).

- Verify that your Alpha system console firmware (SRM and ARC) is at the correct revision level to support the KZPSA; do so by referring to the release notes that are supplied with the KZPSA adapter.
- If the console revision level is too low, call your sales person for unit service to upgrade the console firmware to the required level.
- Use the following procedure to verify the installation and console revision level.

#### >>>**show config**

A response, similar as following, will be shown:

```
Firmware
SRM Console: V3.0-12
ARC Console: 4.26
PALcode: VMS PALcode X5.48-101, OSF PALcode X1.35-66
Serial Rom: V1.1
Processor
DECchip (tm) 21064-2
MEMORY
     96 Meg of System Memory
    Bank 0 = 64 Mbytes(16 MB Per Simm) Starting at 0 \times 000000000 Bank 1 = 32 Mbytes(8 MB Per Simm) Starting at 0x04000000
     Bank 2 = No Memory Detected
     Bank 3 = No Memory Detected
PCI Bus
     Bus 00 Slot 06: NCR 810 Scsi Controller
                                  pka0.7.0.6.0 SCSI Bus ID 7
                                  dka0.0.0.6.0 RZ28
                                  dka100.1.0.6.0 RZ26
                                  dka200.2.0.6.0 RZ29B
                                  dka400.4.0.6.0 RRD43
     Bus 00 Slot 07: Intel 8275EB PCI to Eisa Bridge
     Bus 00 Slot 11: Digital KZPSA
                                  pkc0.7.0.11.0 SCSI Bus ID 7
                                  dkc0.0.0.11.0 HSZ20
                                  dkc1.0.0.11.0 HSZ20
                                  dkc100.1.0.11.0 HSZ20
                                  dkc2.0.0.11.0 HSZ20
                                  dkc200.2.0.11.0 HSZ20
                                  dkc3.0.0.11.0 HSZ20
                                  dkc300.3.0.11.0 HSZ20
```
## **3.2.2 Boot your system**

After successful completion of the previous sections, you may boot the operating system. Boot the operating system, using a boot command similar to the following:

### >>> **boot dka0**

(The above command example assumes that the 'dka0' is the boot device.)

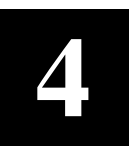

# *Installing and Configuring the Command Console Agent*

This chapter contains instructions for installing Command Console, a Graphical User Interface (GUI), and creating your first volume.

## **4.1 Introduction**

This chapter describes how to install and use Command Console software to create your first volume, a 5/3 RaidSet. Do the sections in order. At the end of this chapter you will have created your first logical volume.

## **Procedure summary:**

- Install Command Console software.
- Launch Command Console.
- Establish communications with the controller over the serial port.

#### **Connection methods:**

There are three ways to connect to your RAID 310 Array.

- Serial Port This method is covered in this chapter and is the recommended method for local, direct connection to your array. This method must be used to create your first volume.
- SCSI Bus A local connection method, SCSI bus connection is covered in the Command Console User's Guide.
- Network Connection You can communicate with your RAID 310 Array over a TCP/IP network. Communication is by means of the agent process. Paragraph 4.5 of this chapter describes this method.

#### **A note on communicating over a network:**

If you are planning to configure and monitor your RAID Array 310 over a network, one volume must be created for network communications. This volume, the "communications" volume, is created using the serial port. DIGITAL recommends creating and designating a RAID 5/3 volume as the "communications" volume. RAID 5/3 is highly reliable and provides the most stable communication link. Once the communications logical unit is created, the SXCC Agent can be installed.

# **4.2 Installing Command Console Software in the Management Station**

Command Console installs from the *RAID Array 310 Upgrade* CD-ROM disk using a standard Windows installation routine. Command Console installs on an Intel-based Windows 95 or an Intel- based Windows NT platform. (The platform is referred to as the Management Station.) The program is self-extracting and stores Command Console into the directory  $C:\mathrm{Command\_Console}$  by default. You have the option to change the disk or directory location. To install Command Console:

- 1. Place the disk in the CD-ROM drive.
- 2. Open the File menu in the Program Manager.
- 3. Select the RUN option.
- 4. In the text box, type

## **drive\_letter:\client\install** and click OK.

5. Follow the instructions in the setup program to complete the installation.

#### **NOTE**

The Management Station must be either an Intel- based Windows NT platform or an Intel-based Windows 95 platform.

## **4.3 Launching Command Console**

Launch the Local Version (serial port communications) of Command Console by typing:

#### **swcc.exe direct**

in the *RUN* dialog command-line box and pressing Enter. Command Console displays the Control Panel (Figure 4–1).

### **Figure 4–1 Command Console's Control Panel**

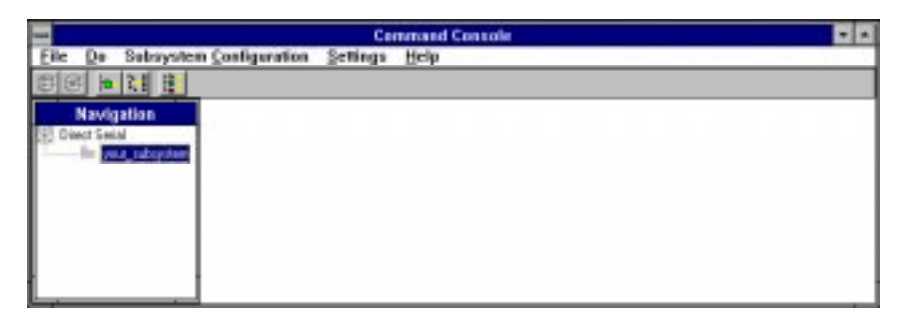

A Divider Bar splits the Control Panel into two smaller windows: the Navigation Window (on the left) and the Subsystem Window (on the right). The Subsystem Window lets you view, configure and monitor the storage subsystem shown in the Navigation Window. The Control Panel also has a Menu Bar and below it a Toolbar. For more information on Command Console's windows, menus, and tools, refer to the *Command Console User's Guide*.

## **4.4 Establishing Communications with the 310 Array**

The simplest connection to your storage subsystem is a direct, cable connection from the Management Station (the host system running Command Console) to one of the storage subsystem's serial maintenance ports. To establish a serial connection proceed as follows:

- 1. Launch the Local Version of Command Console.
- 2. Select the **Settings** Controller Communications Serial command to display the dialog box shown in Figure 4–2.

## **Figure 4–2 Connect Local Dialog Box (for Serial Connection)**

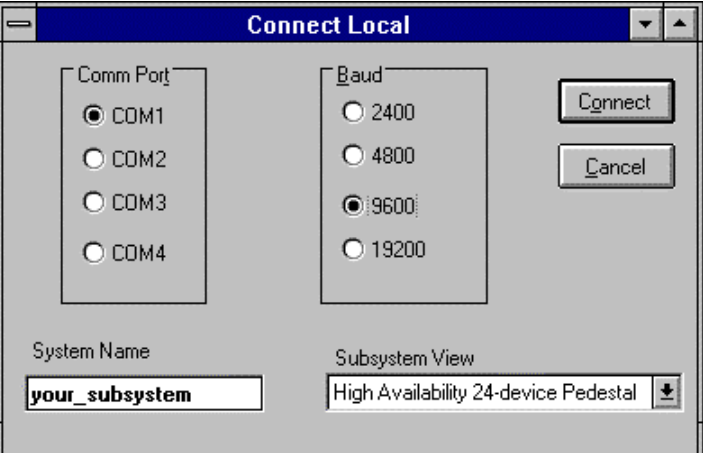

3. Select the appropriate communications port and select the 9600 baud rate for your subsystem.

#### **NOTE**

Default communication parameters for the RAID 310 controller are 9600 baud, 8 bits, no parity, one stop bit.

- 4. Enter a name for your storage subsystem or leave the default name.
- 5. Click on *Connect.*

#### **NOTE**

Command Console connects to the subsystem's controller by means of its serial maintenance port and the subsystem icon turns green. A red icon indicates a communication problem between Command Console and your subsystem. If communication problems occur, recheck the connection and the settings.

# **4.5 Communicating over a Network**

To communicate with your RAID Array 310 over a network, two software applications are required: an agent and a client. The client is a Graphical User Interface which installs and runs on a system designated as a Management Station. From the Management Station you can configure and monitor your RAID Array. The agent installs and runs unseen in the background on the storage subsystem's host computer. First you install the agent and then the client. Together the two provide the software link required for communication over a network.

# **The Agent:**

The agent runs on the host system as a server application and connects to Command Console via the TCP/IP network protocol. To establish communication over a network, you must install the agent in the storage subsystem's host system.

The agent provides the software interface between the host storage subsystem and any number of Command Console (client) sessions running on either the host or remote system, allowing you to configure and monitor your storage subsystem from many locations.

The agent provides access protection and asynchronous fault notification. You can configure the agent to use TCP notification to Command Console or SNMP notification to an SNMP-compatible monitoring application.

# **The Client:**

In this document the client is called Command Console. Command Console is the control interface for your RAID Array. Before you can communicate with your storage subsystem over a network, the subsystem and host system must be added to Command Console's database.

## **NOTE**

The Management Station must be either an Intel- based Windows NT platform or an Intel-based Windows 95 platform.

# **4.6 Agent Connection Licensing**

The basic network version of Command Console comes with a built-in license to connect to one agent program. To run more than one agent, you must purchase a multi-agent license.

The license number determines the number of agents you can connect Command Console (the client) to. The Command Console **SettingsLicense Upgrade** command accesses the license number dialog box.

## **4.7 Before You Start**

• Your system resources must meet the minimum requirements listed in Table 4–1.

**Table 4–1 Minimum Management Station System Requirements**

| <b>Host Feature</b>             | <b>Requirement</b>                                                                    |
|---------------------------------|---------------------------------------------------------------------------------------|
| <b>PC Requirements</b>          | Intel 486, 66 MHz, 16 MB memory, 1 MB free disk<br>space, and CD-ROM drive            |
| <b>Operating System</b>         | Microsoft Windows 95, Windows NT 3.51 or NT 4.0                                       |
| <b>Network Connection</b>       | TCP/IP-compatible network card                                                        |
| <b>Controller Compatibility</b> | StorageWorks RAID 310 controller running<br>operating firmware Version 3.2 or higher. |

- Decide if you need password protection for the agent's host system. You may specify a password during the agent's installing routine.
- You will also need the IP name of Command Console's host system and you need to name the storage subsystem(s) connected to the agent's host system.
- You need to have installed TCP/IP services on your NT server.
- You need to have created a "communications" volume on your RAID 310 Array using Command Console and a serial port connection and assigned a Windows NT drive letter to the "communications" volume using the Disk Administrator.

# **4.8 Installing the Agent**

- 1. Place the RAID Array 310 Software V3.2 CD–ROM in your storage subsystem's host system CD–ROM drive.
- 2. Open the \AGENTS subdirectory in File Manager.
- 3. Double click the INSTALL.BAT file. The installation program begins and displays the *Agent Configuration Utility* menu. The menu, shown in Figure 4–3, provides four choices: *Password*, *Clients*, *Storage* and *Network*. If you need more information on configuring the agent, click the *Info* button.

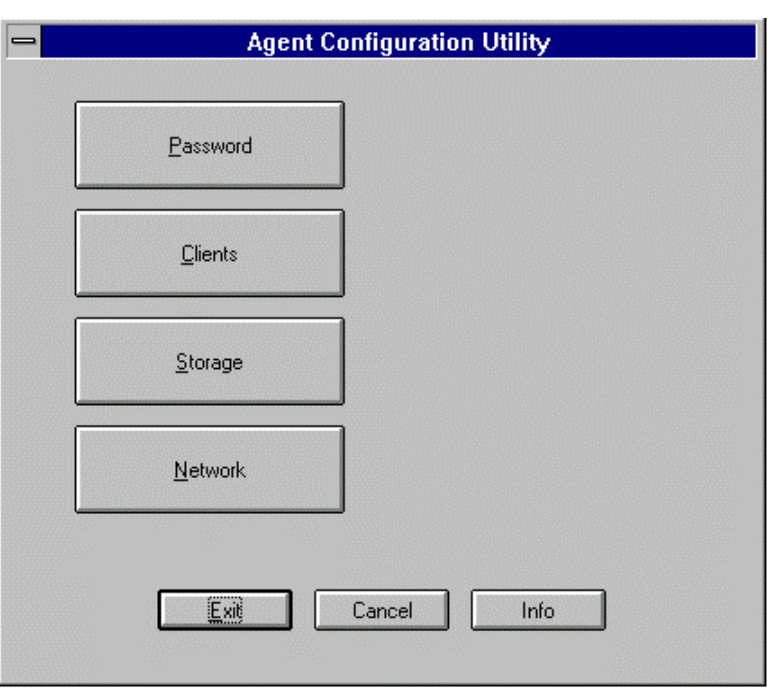

**Figure 4–3 Agent Configuration Utility Menu**

4. Click *Password*, enter a password in the *New* and *Verification* text boxes (Figure 4–4), and click *OK*.

**Figure 4–4 Agent Password Dialog Box**

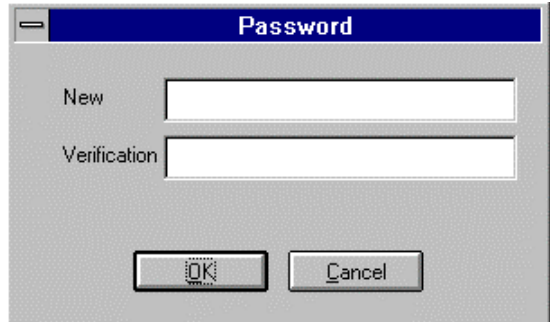

5. Click *Clients* to access the *Client Configuration Utility* (Figure 4–5). Enter the name of Command Console's host system and configure the client. Choose TCP/IP (for Command Console) or SNMP notification. When you are finished click *OK.*

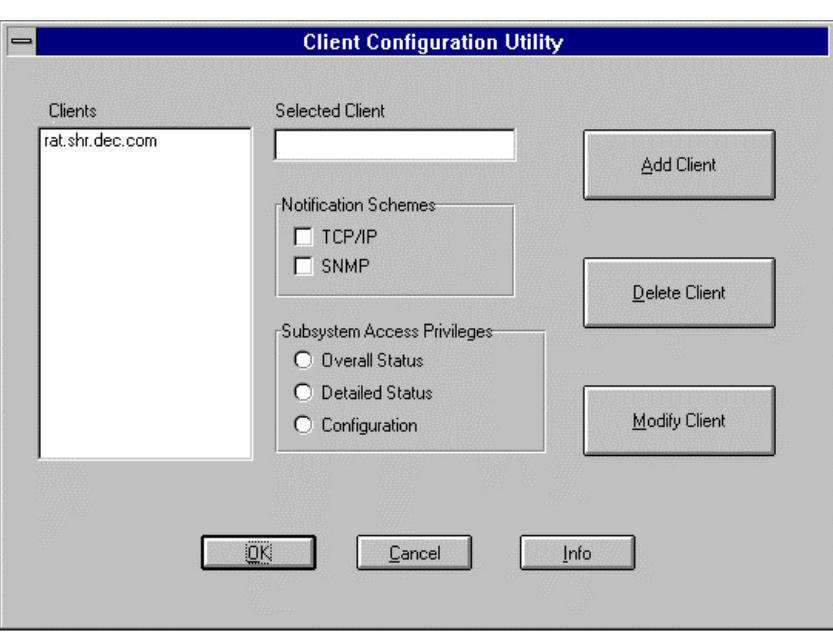

**Figure 4–5 Client Configuration Utility Screen**

6. Click *Storage* to access the *Storage Subsystem Configuration Utility* (Figure 4–6), assign and enter the name of your storage subsystem, its Window NT drive letter and the monitoring interval in seconds. When you are finished click *OK.*

**Figure 4–6 Storage Subsystem Configuration Utility Screen**

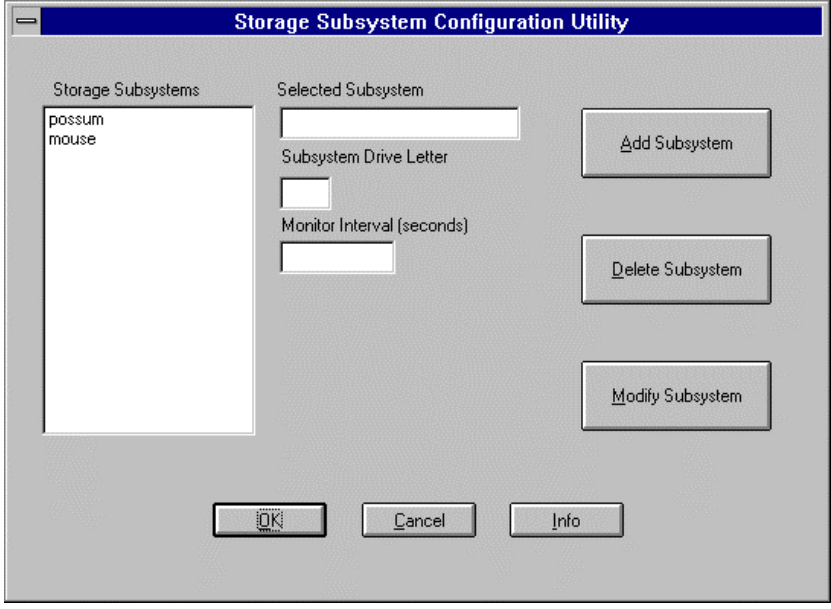

7. Default network configuration settings usually are not changed unless the default port numbers are being used by another application. If a conflict exists, click the *Network* button and change the default settings. For more information on port numbers (windows socket numbers), click on the *Info* button.

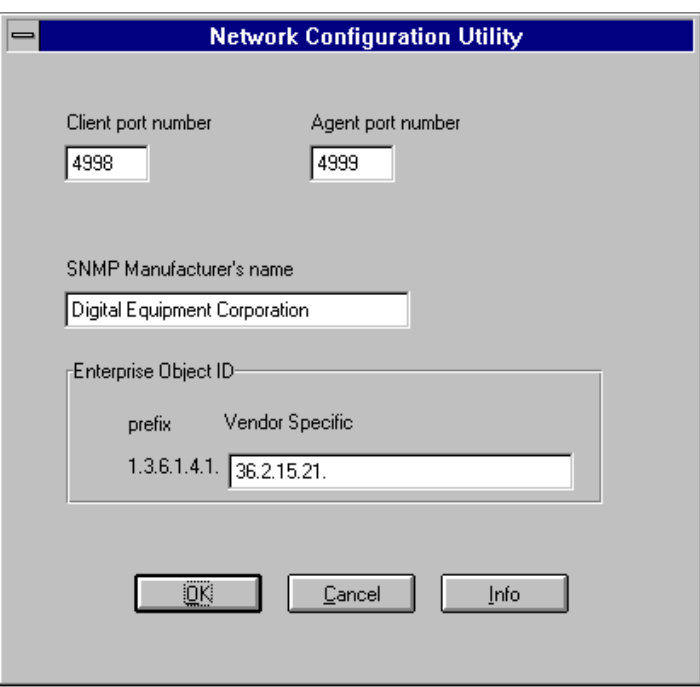

#### **Figure 4–7 Network Configuration Utility Screen**

8. Return to the *Agent Configuration Utility* menu and click *OK* to install the agent.

### **4.9 Adding A System to the Network**

Systems are added to the network using Command Console, the client. Command Console can be installed locally in the storage subsystem's host system or in a remotely located PC running Windows 95 or Windows NT, referred to as the Management Station. To complete the network link, proceed as follows:

- 1. Install Command Console in the Management Station. This is the system you will use to configure and monitor your RAID 310 Array.
- 2. Make sure that you have properly installed and configured an agent on the host system you want to connect.
- 3. Launch the icon representing the Network Version of Command Console to display the Control Panel.
- 4. From the Menu Bar choose **Configuration Add System** to access the *Add System* dialog box (Figure 4-8).

### **Figure 4–8 Add System Dialog Box**

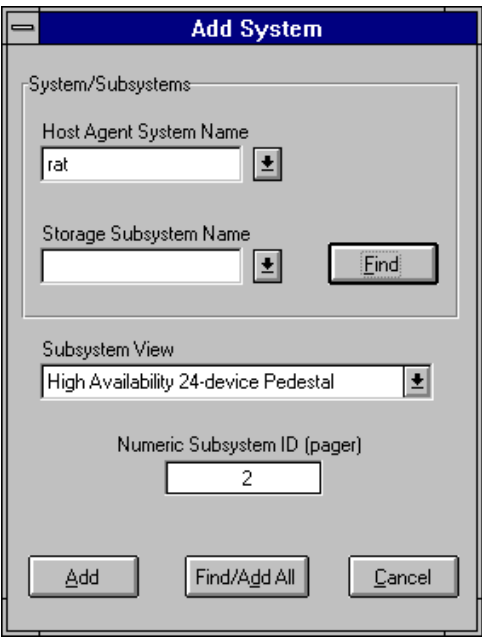

- 5. Enter the host platform agent and storage subsystem names as defined in the agent. After you enter the host system name, you can use the *Find* button to find and list the storage subsystems connected to a host system. Command Console finds all the subsystems connected to the host system and creates a pull-down list of their names. You can then select a name from the list.
- 6. Select *High Availability 24-device Pedestal* for the *Subsystem View* and click on either the *Add* button (adds the subsystem shown in the *Storage Subsystem Name* box to the network) or the *Find/Add All* button (adds all the storage subsystems connected to the host system). Command Console displays the icons for the added system and subsystem(s) in the Navigation Window.

**5**

# *Installing the Command Console Client*

This chapter describes how to install a copy of the Command Console (CC) Client on each of your client systems.

## **5.1 Introduction**

The Command Console (CC) Client is the Graphical User Interface (GUI) for configuring and monitoring your StorageWorks RAID Array 310 subsystem. It runs only on an Alphabased Windows 95 or Windows NT system. Install the Client software on your system using the information described below.

## **5.2 Installing the Client Program**

#### **NOTE**

The version of Command Console that is bundled with StorageWorks RAID Arrays is licensed to manage a single array on one host server. To manage multiple hosts from a client management station, Command Console Plus must be purchased.

Install a copy of the Command Console Client program on each of the Intel-based systems on your network from which you want to configure or monitor a StorageWorks RAID Array 310 subsystem.

Before you can install Client, make sure that the system you'll be installing it on meets the minimum requirements listed in Table 5–1.

| Architecture                                                                                   | Intel 486/66 MHz, 16 MB memory, 10 MB free disk<br>space, CD-ROM drive      |  |  |
|------------------------------------------------------------------------------------------------|-----------------------------------------------------------------------------|--|--|
| Operating system                                                                               | Windows NT 3.51 (build 1057 or later) or Windows 95<br>(build 950 or later) |  |  |
| Graphics<br>Subsystem                                                                          | VGA or better.                                                              |  |  |
| Input devices                                                                                  | Keyboard, mouse                                                             |  |  |
| Modem                                                                                          | Optional                                                                    |  |  |
| Serial port (for<br>connection via<br>serial port only)                                        | Standard, PC serial port capable of at least 9600 baud.                     |  |  |
| Network adapter                                                                                | TCP/IP-compatible network.                                                  |  |  |
| Controller running operating firmware Version 3.2 or<br>Controller<br>higher.<br>compatibility |                                                                             |  |  |

**Table 5**−**1 Minimum CC Client System Requirements**

## **NOTE**

To ensure a complete installation, uninstall Command Console before replacing it with another version.

## **To install Command Console on Windows NT:**

- 1. Place the RAID 310 upgrade CD in the CD-ROM drive.
- 2. Open the File menu in the Program Manager.
- 3. Select the RUN option.
- 4. In the text box, type **drive\_letter:\client\install** and click OK.
- 5. Follow the instructions in the setup program to complete the installation.

## **To install Command Console on Windows 95:**

- 1. Place the CD in the CD-ROM drive.
- 2. Select "My Computer".
- 3. Double click on the CD-ROM drive icon.
- 4. Double click on the "client" icon.
- 5. Double click on "install.bat" icon.
- 6. Follow the instructions in the setup program to complete the installation.

Your Client program is installed!

Repeat these steps to install a copy of CC client on each of the systems from which you want to configure and monitor a StorageWorks RAID Array 310 subsystem.

This completes the installation of the Command Console Client. Refer to Appendix D to start it.

## **5.3 Uninstalling Command Console**

To uninstall Command Console, click the "Remove Command Console" icon in Windows NT. In Windows 95, use the "Add/Remove Programs" utility in the Control Panel.

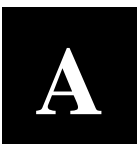

# *Configuration Recommendations*

This appendix suggests a list of items to optimize the performance of your RAID Array 310 subsystem.

### **A.1 Recommendations**

Use the following guidelines to configure the RAID Array 310 subsystem to achieve optimal performance:

- Configure your RAID Array 310 to contain multiple devices or storagesets rather than one.
- Make use of the controller's two ports (channels). When you add devices to the controller, add some of the devices and storagesets to each of the controller ports. Distributing your devices and storagesets over both controller ports allows parallel activities to occur through the controller.
- Distribute your device or storageset units across the four possible target SCSI IDs for the controller. Specify a unique target SCSI ID for the first four device or storageset units that you configure. Any additional device or storageset units will need to share one of the target SCSI IDs; however, the load will already be fairly balanced.
- Avoid configuring multiple mirrorsets with the first member on the same port. For example:

#### **add mirrorset m1 disk100 disk200 add mirrorset m1 disk210 disk110**

- For write performance dependent applications, turn **on** the writeback cache. (The writeback cache is turned off by default.)
- Set the size of the maximum\_cache\_transfer of each unit to the largest size allowable, 1024, so that all transfers get cached. Otherwise, transfers that exceed the maximum\_cache\_transfer size would not get cached.

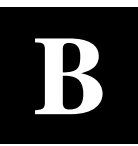

# *Upgrading Controller Software*

This appendix contains the procedures for backing up and upgrading the controller software.

### **B.1 Backing up your system**

Before performing the upgrade, backup all data and files from your RAID Array 310 subsystem.

## **B.2 Saving the RAID Array 310 Configuration**

In the following steps, you need to record your configuration for use in the event that the configuration is not correctly preserved during the software upgrade.

First, record the controller configuration. Display the controller info by using the command:

```
HSZ20> show this_controller full
```
Record the following information in the blanks below (SCSI Targets, Preferred Targets, Cache Flush Timer, Cache Policy, and Host Functionality Mode):

Fill in the blanks below.

```
Controller:
                  ZG43700116 HSZ20 Controller Software, Hardware A02
                     Not configured for dual-redundancy
                     SCSI address 7
                     Time: NOT SET
            Host port:
                    SCSI target(s) ________ Preferred target(s) _
            Cache:
                     16 megabyte write cache, version 2
                     Cache is GOOD
                     Battery is GOOD
                 No unflushed data in cache
                     CACHE_FLUSH_TIMER = DEFAULT (5 seconds)
                     CACHE_POLICY = _____
                          Host Functionality Mode = ( Netware =B, Windows NT=D,
                 OpenVMS=A)
            Licensing information:
                     RAID (RAID Option) is ENABLED, license key is VALID
                     WBCA (Writeback Cache Option) is ENABLED, license key is VALID
                     MIRR (Disk Mirroring Option) is ENABLED, license key is VALID
            Extended information:
                     Terminal speed 9600 baud, eight bit, no parity, 1 stop bit
                     Operation control: 00000004 Security state code: 95018
                     Configuration backup disabled
```
### **B.2.1 Record Logical Units**

List the Logical Units by entering:

```
HSZ20> show unit full
LUN Uses
D100 S28
 Switches:
  RUN RUN NOWRITE_PROTECT READ_CACHE
   WRITEBACK_CACHE
   MAXIMUM_CACHED_TRANSFER_SIZE = 32
 State:
   ONLINE to this controller
   Not reserved
   PREFERRED_PATH = THIS_CONTROLLER
Size: 20547350 blocks
D200 M1
  Switches:
  RUN NOWRITE_PROTECT READ_CACHE
   WRITEBACK_CACHE
   MAXIMUM_CACHED_TRANSFER_SIZE = 32
  State:
   ONLINE to this controller
   Not reserved
   PREFERRED_PATH = THIS_CONTROLLER
  Size: 4109470 blocks
```
Record, and mark when enabled, the information in the following table. The top line shows how to record entries for D100 of the sample.

| <b>LUN</b> | <b>USES</b> | <b>RUN</b> | <b>WRITE</b><br><b>PROTECT</b> | <b>READ</b><br><b>CACHE</b> | <b>WRITEBACK</b><br><b>CACHE</b> | <b>MAX</b><br><b>CACHED</b><br><b>TRANSFER</b><br><b>SIZE</b> |
|------------|-------------|------------|--------------------------------|-----------------------------|----------------------------------|---------------------------------------------------------------|
| D100       | S28         | Χ          |                                | X                           | X                                | 32                                                            |
|            |             |            |                                |                             |                                  |                                                               |
|            |             |            |                                |                             |                                  |                                                               |
|            |             |            |                                |                             |                                  |                                                               |
|            |             |            |                                |                             |                                  |                                                               |
|            |             |            |                                |                             |                                  |                                                               |
|            |             |            |                                |                             |                                  |                                                               |
|            |             |            |                                |                             |                                  |                                                               |
|            |             |            |                                |                             |                                  |                                                               |
|            |             |            |                                |                             |                                  |                                                               |
|            |             |            |                                |                             |                                  |                                                               |
|            |             |            |                                |                             |                                  |                                                               |

**Table B–1 Logical Unit Table**

Next, list the storagesets you have configured:

SWXRC> **SHOW STORAGESETS FULL**

The controller responds with a display similar to that shown below:

```
Name Storageset Uses Used by
S28 stripeset DISK130 D100
             DISK220
Switches:
 CHUNKSIZE = 256 blocks
State:
  NORMAL
  DISK130 (member 0) is NORMAL
  DISK220 (member 1) is NORMAL
  Size: 50268168 blocks
M1 mirrorset DISK100 D200
             DISK110
Switches:
 POLICY (for replacement) = BEST_PERFORMANCE
     COPY (priority) = NORMAL
     READ_SOURCE = LEAST_BUSY
       MEMBERSHIP = 2, 2 members present
```
Record the storageset information in the Storageset Table (Table B–2). The first row shows how to record for S28 of the sample:

#### **NOTE**

Not all column headings apply to all storagesets.

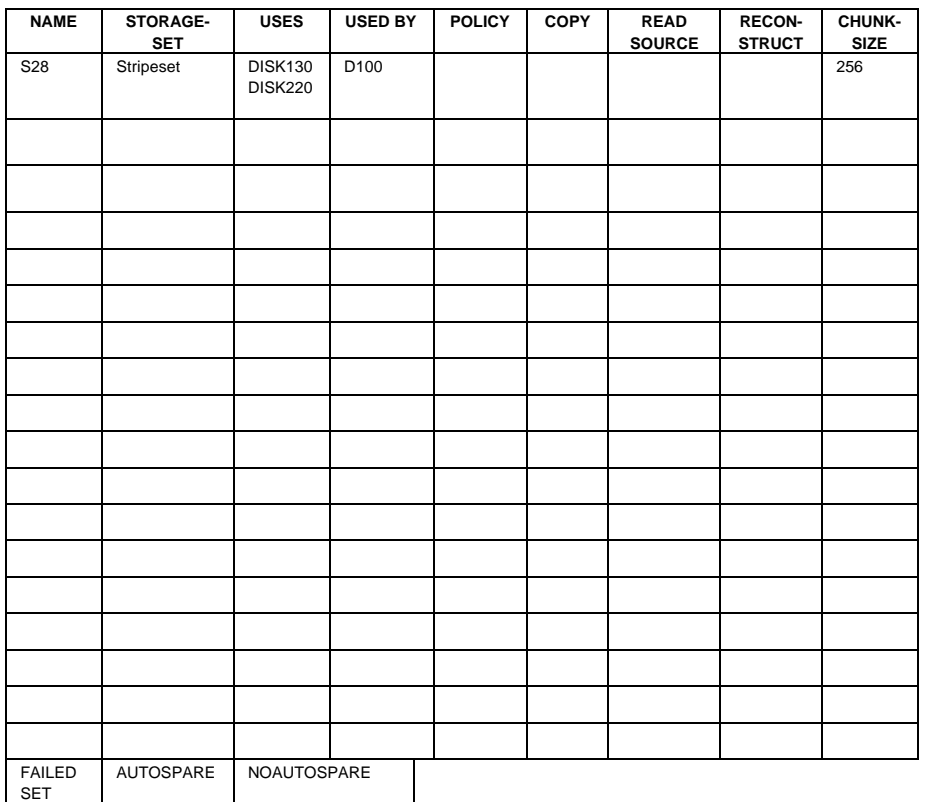

### **Table B–2 Storageset Table**

## **B.3 Upgrading Controller Software Using Windows NT**

To upgrade software on these subsystems to Version V31Z, copy a new version of the software image from the CD−ROM, on which the new software image was distributed, to the controller. To do this, you need the following:

- The software distribution CD−ROM that came in the StorageWorks RAID Array for the RAID 310 upgrade kit.
- Windows 3.1 and 3.11, Windows for Work Groups, Windows NT, or Windows 95 running on a PC with a CD−ROM drive and a serial connection to the RAID Array subsystem.
- A terminal emulation program that runs the Kermit protocol and supports binary transfers.

In addition, stop any terminate-and-stay-ready (TSR) programs, such as screen savers, that may be running on that server.

It takes approximately 40 minutes to download the new software image at 19200 baud. To begin upgrading the controller software, start and setup the terminal emulation program as specified in the following example.

### **NOTE**

If you are using Windows 95 or Windows NT 4.0, skip to section B.4.

# **B.4 Windows 3.1/3.11, Windows for Work Groups, or Windows NT 3.51 Procedures**

- 1. Open the Windows *Accessories* and click to highlight the *Terminal* program.
- 2. Select File from the menu bar and click Copy or F8 to copy the Terminal icon. Change the group name from Accessories to RAID Manager or Command Console. (This step is optional).
- 3. If you copied Terminal to either the RAID Manager or Command Console group, go to that group now.
- 4. Click on Terminal to highlight the icon.
- 5. Click File from the menu bar followed by Properties. From the Properties menu:
	- Change the icon description name from Terminal to HSZ Term.
	- Press the Tab key to highlight **TERMINAL.EXE**. Now press the right arrow cursor key once. Next, press the spacebar and type: **HSZ.TRM.** Click the OK button.
- 6. Double-click the HSZ term icon. You should receive the error message, "Cannot find the settings file HSZ.TRM", click OK. After the Terminal Program starts, select the *Communications* option from the *Settings* menu. Set these communication parameters:
	- Baud rate  $= 9600$
	- Data Bits  $= 8$  (default)
	- Stop Bits  $= 1$ (default)
	- Parity = None (default)
	- Flow Control =  $Xon/Xoff$  (default) or None
	- Connector = (appropriate Com port)

Click OK when you complete the settings.

1. Click File from the Terminal menu bar and choose Save As... Type in HSZ.TRM. Click OK.

### **NOTE**

It is recommended that the window be maximized while upgrading the firmware or when running other diagnostics.

Click OK when you complete the settings.

- 2. Press the Enter key and the default prompt appears.
- 3. Set the controller prompt by typing:

### **set this\_controller prompt=HSZ20>**

### **NOTE**

Wherever the controller prompt is "HSZ20>", its string should be 1 to 16 characters long and enclosed in quotes.

10. To change the controller's baud rate to 19200, type:

#### HSZ20> **set this\_controller terminal\_speed=19200**

11. Change the Terminal program's baud rate to match the controller's. Select *Communications* option from the *Settings* menu. When the Communications window appears, set the baud rate to *19200* and click OK.

#### **NOTE**

Remember to change the RAID Manager and/or Command Console software baud rate from 9600 to 19200.

- 12. Press the Enter key and the HSZ20> prompt appears. Now you are ready to begin downloading the software.
- 13. To download the new software, follow these steps:

#### **NOTE**

The Code Load/Code Patch (CLCP) Utility messages shown are for a RAID Array 310 Subsystem. The CLCP Utility messages for other RAID Array subsystems are similar.

- 1. Insert the distribution CD-ROM containing the binary file of the new software image into a CD-ROM drive of a computer connected to the RAID Array controller.
- 2. Copy the firmware image from the CD-ROM software directory **D:\firmware\v3.2** into a temporary directory on the system disk.
- 3. Start the terminal program with the communications settings as specified above.
- 4. Press the Enter key to get to the HSZ20> prompt.
- 5. Invoke the CLCP utility, at the HSZ20> prompt, type: **run clcp**.

Select an option from the following list:

Code Load and Patch Utility Main Menu

 $0:$  Exit

- 1: Enter Code LOAD utility
- 2: Enter Code PATCH utility

Enter option number (0..2) ? 1

6. Type: 1 and press the Return key. The utility displays the following message:

You have selected the Code Load Utility. This utility is used to load a new software image into the program card currently inserted in the controller.

Type  $\gamma$  or  $\gamma$  (then RETURN) at any time to abort code load.

The code image may be loaded using SCSI Write Buffer commands through the SCSI Host Port, or using KERMIT protocol through the Maintenance Terminal Port.

- $0:$  Exit
- 1: Enter the SCSI Host Port
- 2: Use the Maintenance Terminal Port

Enter option number (0..2) [0] ? 2

7. Type: **2** and press the Return key. The utility displays the following message:

---------------------------------------------

Perform the following steps before continuing:

\*get new image file on the serial line host computer

\*configure KERMIT with the following parameters:

 terminal speed 19200 baud, eight bit, no parity, 1 stop bit It will take approximately 35 to 45 minutes to perform the code load operation. WARNING: proceeding with Code Load will overwrite the current content of your

program code with a new image. Enter Y (then RETURN) to continue [N] ? y Start KERMIT now…

- 8. Exit any MS-Windows sessions and select *Binary Transfers* from the *Settings* menu to start Kermit.
- 9. Select *Kermit* and click OK.
- 10. Select *Send Binary File* from the *Transfers* menu to begin downloading the new software as shown in Figure B-1.

#### **CAUTION**

You must use a binary transfer mode. Failure to use a binary transfer mode will result in corruption of the controller software.

**Figure B–1 Select Send Binary Files from the Transfers Menu**

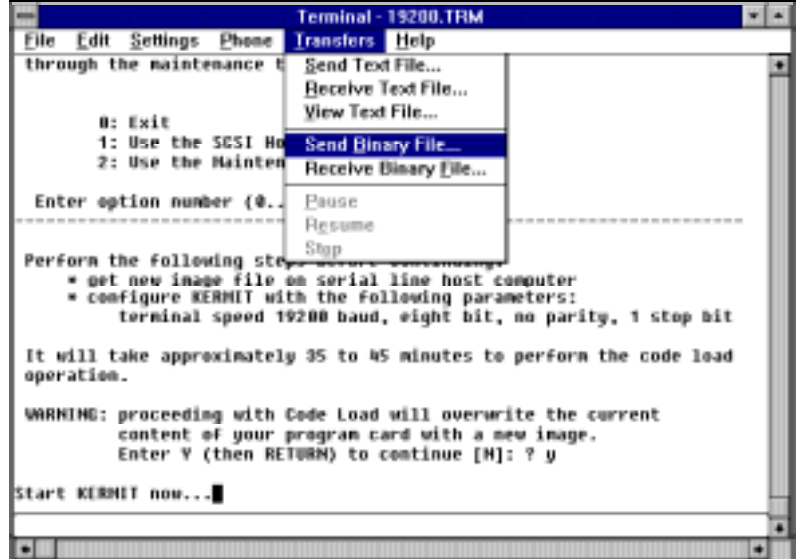

11. Select the V32Z.IMG file and Click OK as shown in figure B-2.

#### **NOTE**

The following figures show a sample software version level and not the software version level that you will actually download. The correct software version level is specified in the text of this procedure.

#### **Figure B**−**2 Select the V32Z.IMG File**

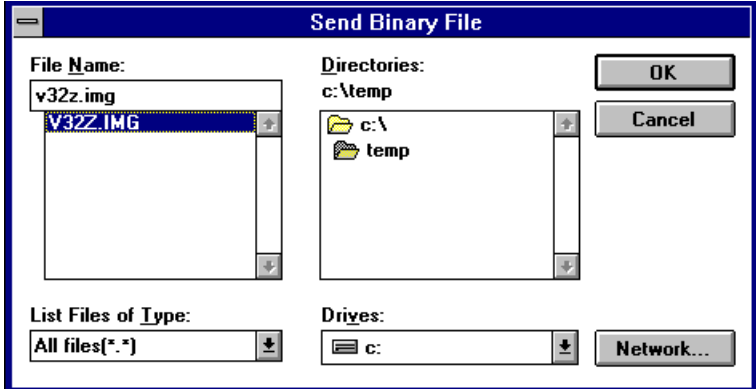

When the download completes, the utility displays the following message before reprogramming the controller's program care:

#### **CAUTION**

Do not interrupt the power to the RAID subsystem while the CLCP Utility reprograms the controller. The CLCP utility saves the software in non-volatile RAM on the controller. Any interruption of this procedure will result in the inability of the subsystem to reboot.

```
KERMIT file transferred successfully.
Program card is being re-programmed with new file.
*** Do not interrupt this step ***
  Manufacturer code read from memory card= 8989
```
Device Code read from memory card= bdbd

- 12. If the main menu appears, press 0 to exit the utility.
- 13. Verify that this process successfully copied the new version of the software onto the controller. At the CLI prompt, type:

#### HSZ20> **show this\_controller**

The CLI displays information indicating the current software version of the controller similar to the following:

```
Controller Model: HSZ20
Serial Number: CX54300265 Hardware version: A02(02)
Software Version:V32Z
Informational Report
Instance Code: 0102030A
Last Failure Code:86000020 (No Last Failure Parameters)
Controller:
           HSZ20 CX54300265 Software V32Z, Hardware A02
           Not configured for dual-redundancy
           SCSI address 7
           Time: NOT SET
Host Port:
            SCSI target(s) (0, 1, 2, 3), Preferred target(s) (0, 1, 2, 3) TRANSFER_RATE_REQUESTED = 10MB
```

```
Cache:
16 megabyte write cache, version 2
Cache is GOOD
Battery is GOOD
No unflushed data in cache
CACHE_FLUSHED_TIMER = 5 (seconds)
  CACHE_POLICY = A
Host Functionality Mode = D.
```
## **B.5 Windows 95 and Windows NT 4.0 Upgrade Procedures**

To begin upgrading the controller software, start and set up the terminal emulation program as specified in the following example:

- 1. Click the Start button and cursor to the Program menu. At the right of the menu bar, highlight Accessories.
- 2. To the right of Accessories, select Hyperterminal. Click the Hyperterminal menu to create a new terminal session.
- 3. Enter HSZ Term as the Connection Description setting. Press the Tab key once and select the OK icon.
- 4. Click the Settings menu and select VT100 emulation.
- 5. At the "Connect To" menu, change the connection settings for your particular system setup by pressing the Enter key. Choose the appropriate comp port for your system.

#### **NOTE**

COM1 is the default connection setting.

- 6. Change the Port Settings baud rate from 2400 to 9600 bits per second.
- 7. Select Xon/Xoff or None as the Flow Control setting. Press the Enter key. This will return you to your newly-created Terminal session.
- 8. Press the Enter key again and you should receive the default prompt. At the prompt, type ?. The controller will provide a list of available commands.

#### **NOTE**

For a list of additional command options, type the command followed by a space plus a ?.

- 9. Click File at the menu bar. Choose Save, to save the configuration you have just created.
- 10. Set the controller prompt by typing at the prompt. (This step is optional):

#### **set this\_controller prompt=HSZ20>**

#### **NOTE**

Wherever the controller prompt is HSZ20>, its string should be 1 to 16 characters long and enclosed in quotes.

11. Change the controller's baud rate to 19200 by typing:

HSZ20> set this\_controller terminal\_speed=19200

#### **CAUTION**

Remember to change the RAID Manager and/or Command Console software baud rate from 9600 to 19200.

- 12. Press the Enter key and the HSZ20> prompt appears. Now you are ready to begin downloading the software.
- 13. To download the new software, follow these steps:

#### **NOTE**

The Code Load/Code Patch (CLCP) Utility messages shown are for a RAID Array 310 Subsystem. The CLCP Utility messages for other RAID Array subsystems are similar.

- 1. Insert the distribution CD−ROM containing the binary file of the new software image into a CD−ROM drive of a computer connected to the RAID Array controller.
- 2. Copy the firmware image from the CD−ROM software directory  **D:\firmware\v3.2** onto a temporary directory on the system disk.
- 3. Start the terminal program with the communications settings as specified above.
- 4. Press the Enter key to get to the HSZ20> prompt.
- 5. Invoke the CLCP utility, at the HSZ20> prompt, type: **run clcp**.

Select an option from the following list:

Code Load and Patch Utility Main Menu

 $0:$  Exit

- 1: Enter Code LOAD utility
- 2: Enter Code PATCH utility

Enter option number (0..2) ? 1

6. Type: **1** and press the Return key. The utility displays the following message:

You have selected the Code Load Utility. This utility is used to load a new software image into the program card currently inserted in the controller.

Type  $Y$  or  $C$  (then RETURN) at any time to abort code load.

The code image may be loaded using SCSI Write Buffer commands through the SCSI Host Port, or using KERMIT protocol through the Maintenance Terminal Port.

- $0:$  Exit
- 1: Enter the SCSI Host Port
- 2: Use the Maintenance Terminal Port

Enter option number (0..2) [0] ? 2

7. Type: **2** and press the Return key. The utility displays the following message:

---------------------------------------------

Perform the following steps before continuing:

- get new image file on the serial line host computer
- \*configure KERMIT with the following parameters:
- terminal speed 19200 baud, eight bit, no parity,
- 1 stop bit

It will take approximately 35 to 45 minutes to perform the code load operation.

```
WARNING: proceeding with Code Load will overwrite the current content of your
program code with a new image. Enter Y (then RETURN) to continue [N] ? y
Start KERMIT now…
```
- 8. Exit any MS-Windows sessions and select *Binary Transfers* from the *Settings* menu to start Kermit.
- 9. Select *Kermit* and click OK.
- 10. Select *Send Binary File* from the *Transfers* menu to begin downloading the new software as shown in Figure B-3.

### **CAUTION**

You must use a binary transfer mode. Failure to use a binary transfer mode will result in corruption of the controller software.

#### **Figure B–3 Select Send File from the Transfer Menu**

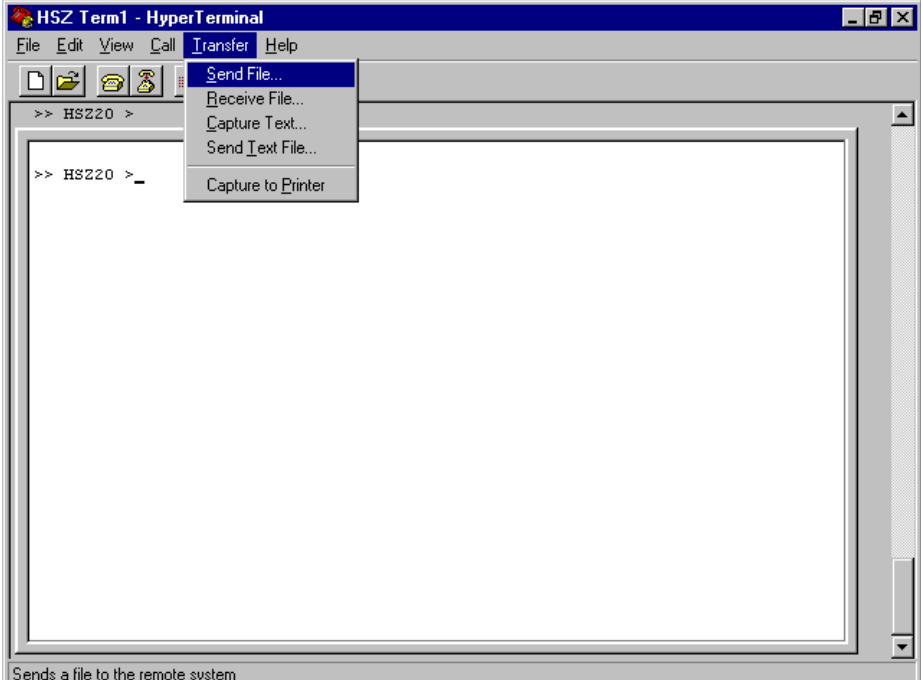

11. Select the V32Z.IMG file and click OK.

#### **NOTE**

The following figure shows a sample software version level and not the software version level that you will actually download. The correct software version level is specified in the text of this procedure.

## **Figure B**−**4 Select the V32Z.IMG File**

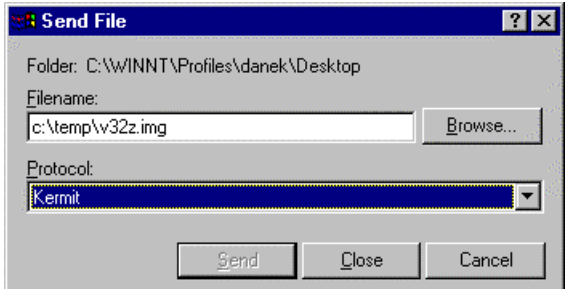

When the download completes, the utility displays the following message before reprogramming the controller's program care:

#### **CAUTION**

Do not interrupt the power to the RAID subsystem while the CLCP Utility reprograms the controller. The CLCP utility saves the software in non-volatile RAM on the controller. Any interruption of this procedure will result in the inability of the subsystem to reboot.

```
KERMIT file transferred successfully.
Program card is being reprogrammed with new file.
*** Do not interrupt this step ***
  Manufacturer code read from memory card= 8989
  Device Code read from memory card= bdbd
```
- 12. If the main menu appears, press 0 to exit the utility.
- 13. Verify that this process successfully copied the new version of the software onto the controller.
- 14. At the CLI prompt, type:

HSZ20> **show this\_controller**

The CLI displays information indicating the current software version of the controller similar to the following:

Controller Model: HSZ20 Serial Number: CX54300265 Hardware version: A02(02) Software Version:V32Z Informational Report

```
Instance Code: 0102030A
Last Failure Code:86000020 (No Last Failure Parameters)
  HSZ20>show this_controller
Controller:
          HSZ20 CX54300265 Software V32Z, Hardware A02
           Not configured for dual-redundancy
           SCSI address 7
           Time: NOT SET
Host Port:
            SCSI target(s) (0, 1, 2, 3), Preferred target(s) (0, 1, 2, 3)
            TRANSFER_RATE_REQUESTED = 10MB
Cache:
16 megabyte write cache, version 2
Cache is GOOD
Battery is GOOD
No unflushed data in cache
CACHE_FLUSHED_TIMER = 5 (seconds)
CACHE_POLICY = A
Host Functionality Mode = D.
```
## **B.6 Reverting to Software Image Version 3.1**

For reversions to release V3.1, substitute V31Z.IMG for V32Z.IMG in the previous section (step 2) as the correct software image filename. V31Z.IMG is stored in directory\firmware\V31.

## **B.7 Manual RAID Array 310 Configuration Restoration**

The configuration of the storage sets on the RAID array 310 is usually unaffected by changing the software version. The configuration parameters, however, should be logged before performing any upgrade. In the event that the same storagesets are not accessible after an upgrade, a complete procedure for manual restoration is included in Appendix F.